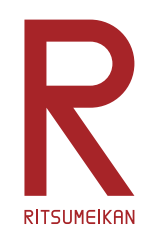

## MindStorms & RoboLab による ロボットプログラミング

#### http://www.ritsumei.ac.jp/se/re/izumilab/lecture/15robo/

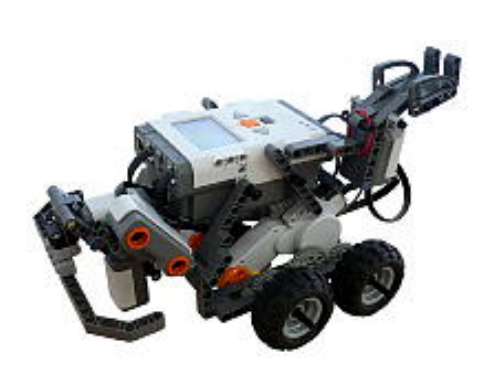

## 電子情報工学演習 デザイン型演習 担当:泉、中山

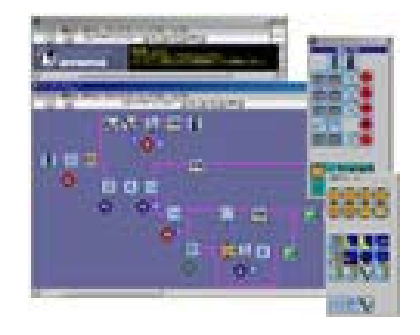

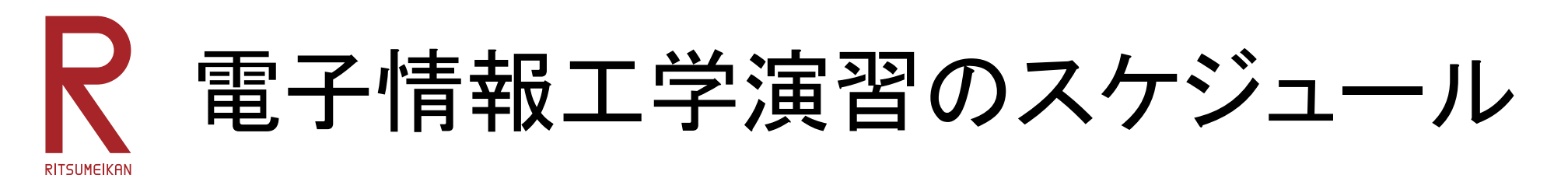

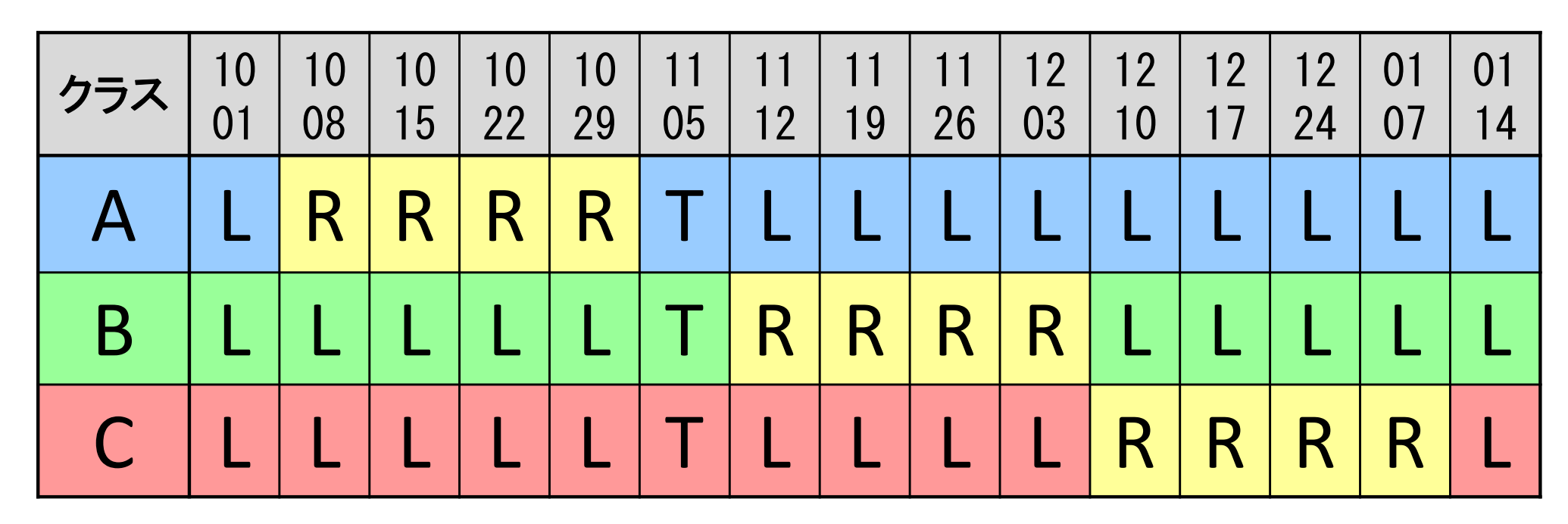

L … 講義室での演習 Aクラス担当 谷口 Bクラス担当 福井 Cクラス担当 山内 R … ロボットプログラミング演習 担当 泉、中山 イーストウィング3階FPGAデザインルーム T … 研究室見学ツアー:それぞれのクラス担当から指示

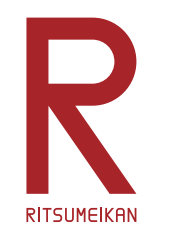

本演習のテーマと狙い

- $\bullet$ 主体性 ・独創性を発揮するデザイン型演習
- •実際の"物"を通して体験する
- •"電子情報"の"情報"の実践
- •ロボットプログラミング
- $\bullet$ 初心者向けロボットキット

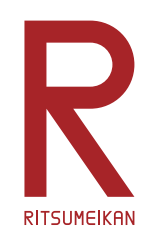

## LEGO MindStorms ‐ NXT V2

- LEGO ... おもちゃのブロックのブランド
- $\bullet$  ブロック、車輪、モーター、センサ、制御用マ イコンなどのセット
- $\bullet$ 自由に組み換え可能
- $\bullet$ 車型ロボット、虫型ロボット、人型ロボット…

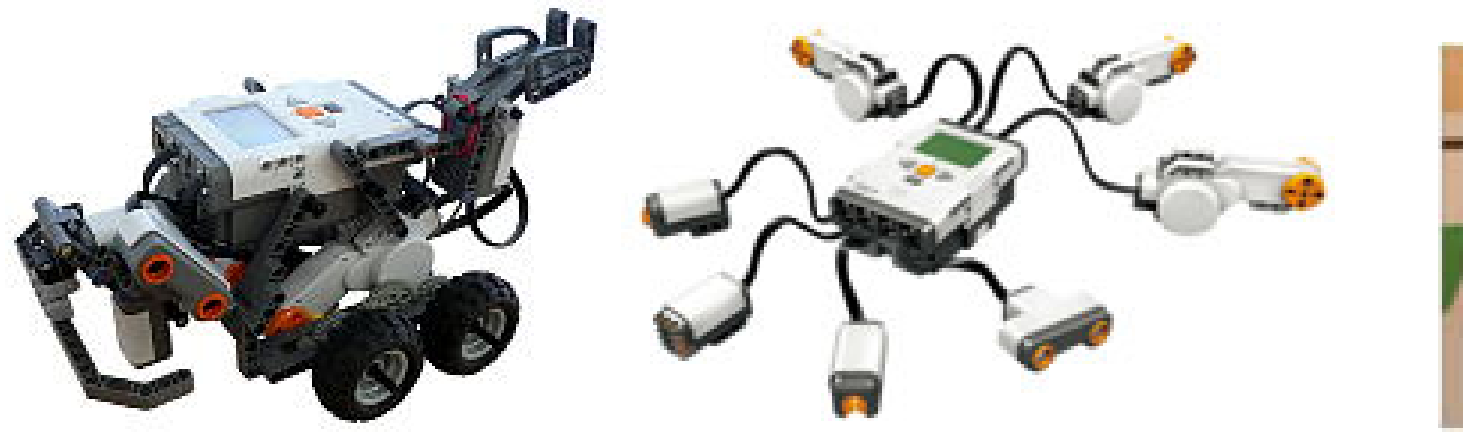

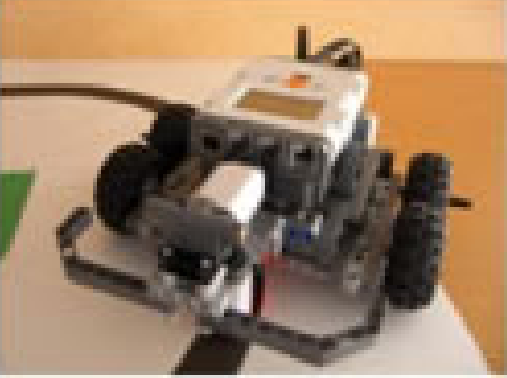

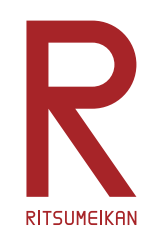

## RoboLab

- MindStorm 用プログラミング 環境のひとつ
- • アイコンの直観的配置と接 続によるプログラミング
- •単純な動作指示
- $\bullet$ センサを利用した条件判定
- •条件分岐、繰り返し
- $\bullet$  それらを組み合わせて複雑 な動作が実現可能

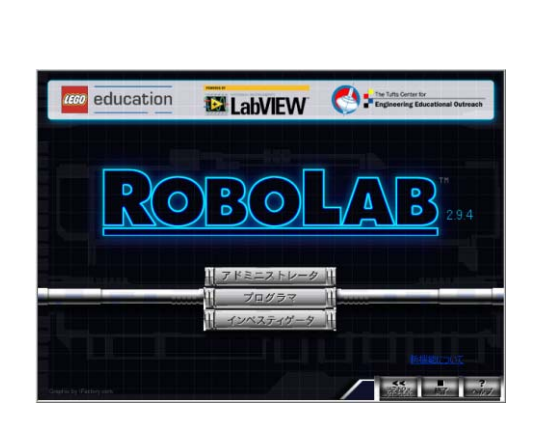

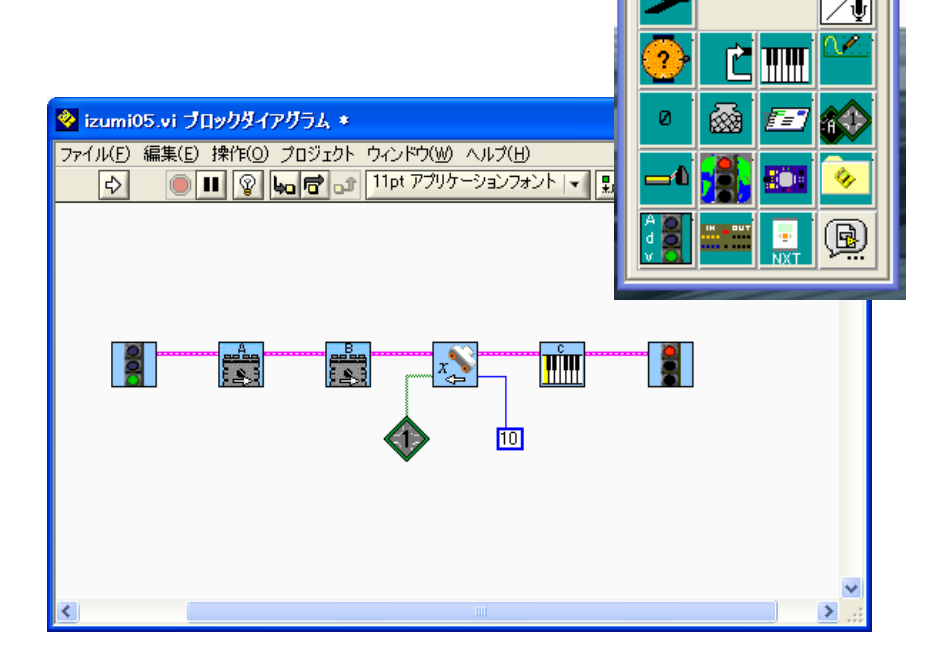

多データロギ...

← Q 検索

E

لمها

 $\overline{p}$ 

 $\Box$ 

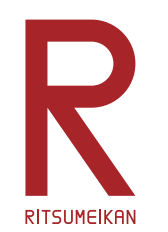

キットの中身

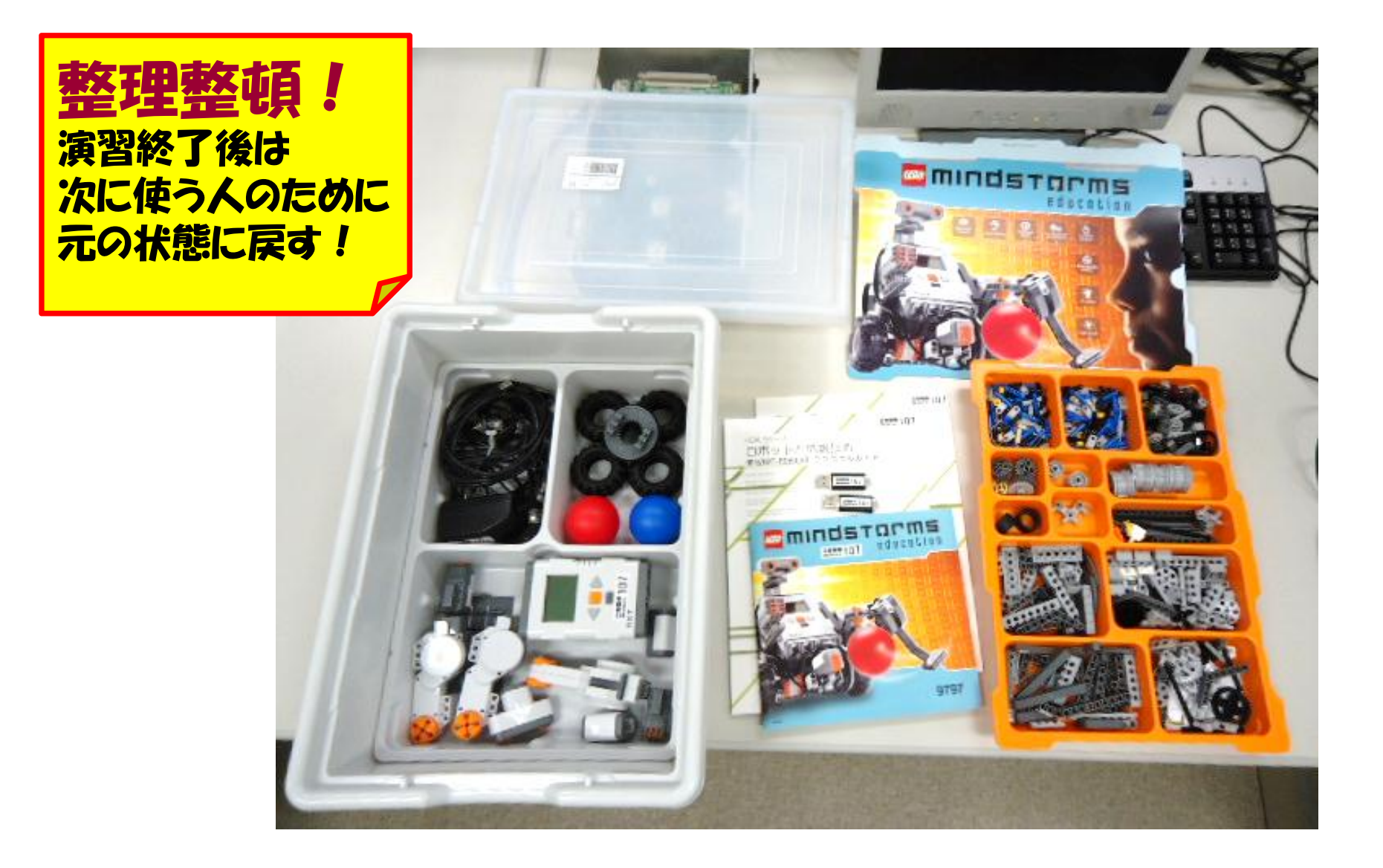

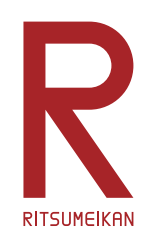

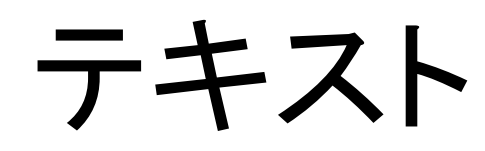

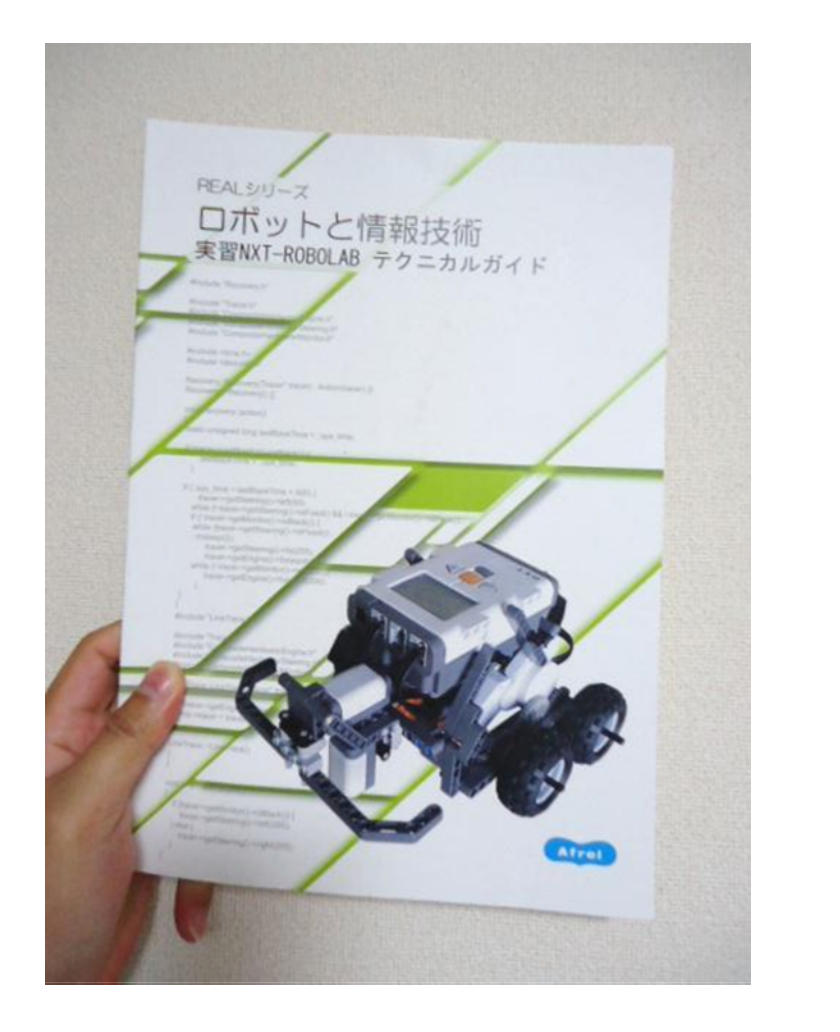

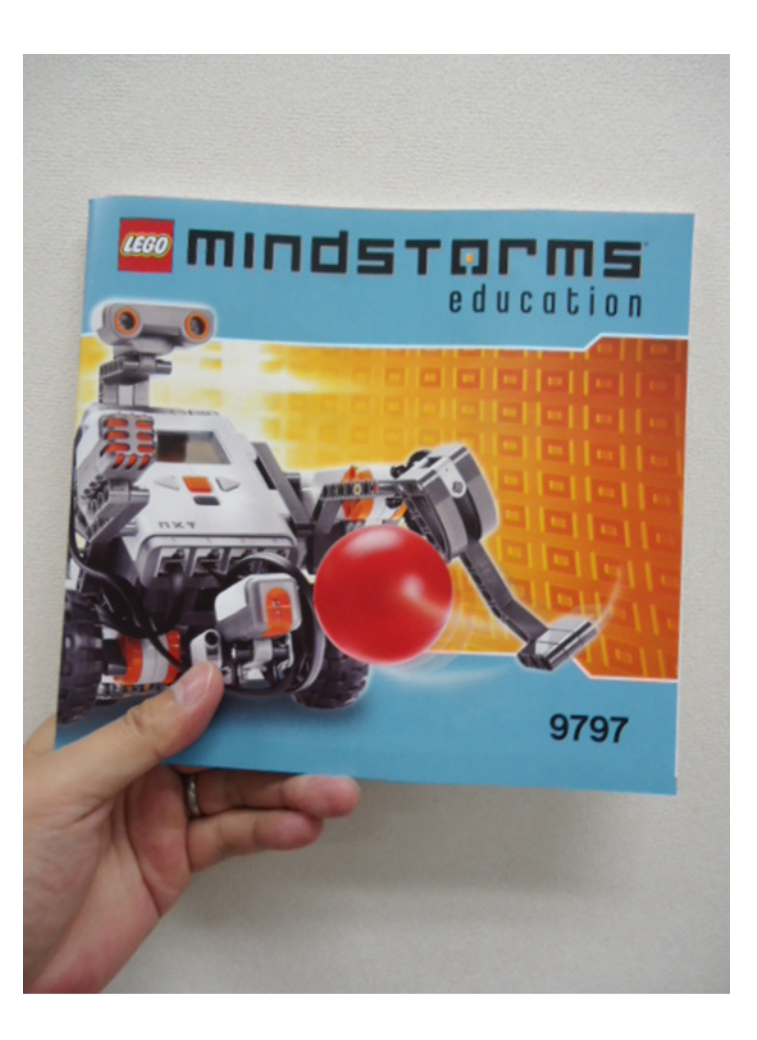

#### 箱の中に入っている。必要に応じて参照し自学すること。

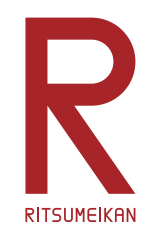

演習の流れ

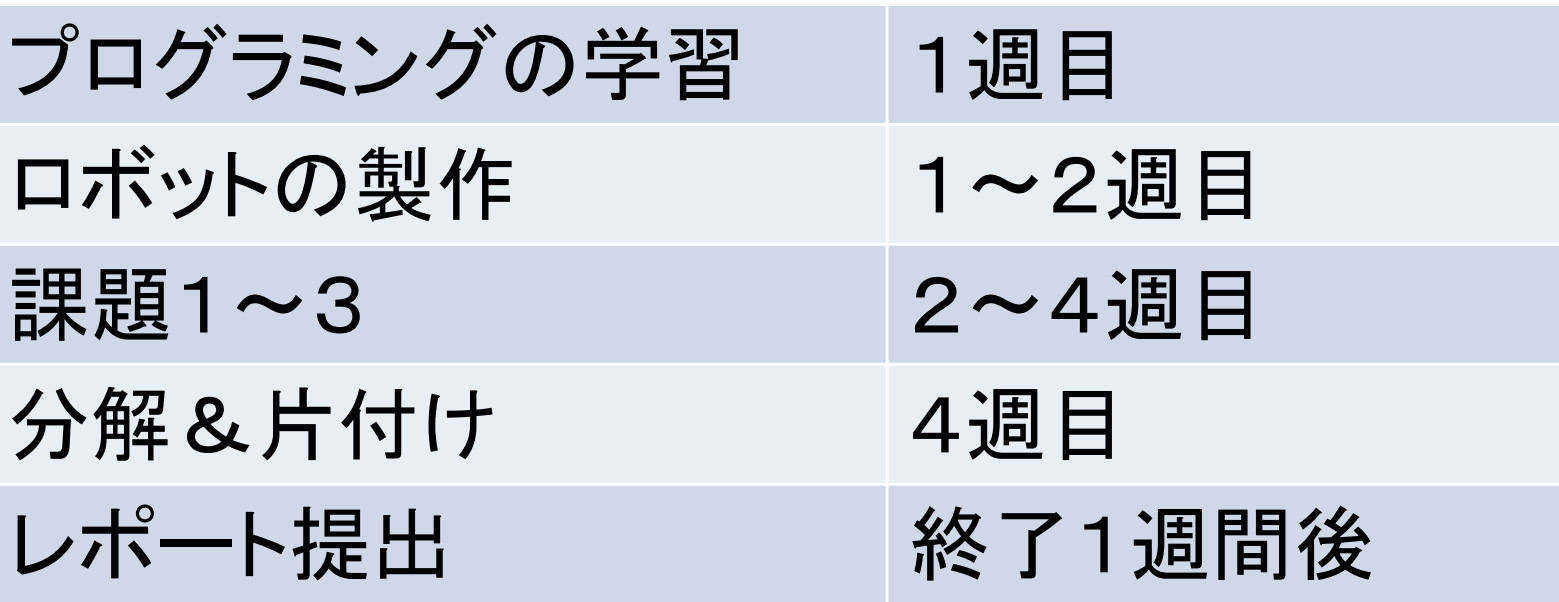

- ロボットは二人あるいは三人ひと組で作成し、共用する
- プログラミングはそれぞれひとりで行う
- 詳しい使い方は箱の中のテキスト参照

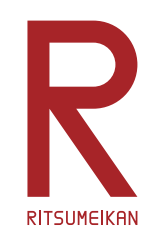

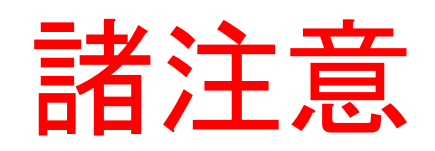

- •飲食物の持ち込み禁止。
- パソコンの内容の改変禁止。(インストール、アンインストール、不要な ファイルの作成、関係の無いファイルの削除、ウイルス感染など)
- ファイルはUSBメモリに USBメモリ取り外し時には 保存すること。 「安全に取り外し」を実行!
- 細かな部品が多いので注意。 整理整頓。

他の箱と混ざらないように。

- 箱の中のテキスト、USBメモリなど持ち帰らないこと。
- 本体バッテリは予め充電しておくこと。

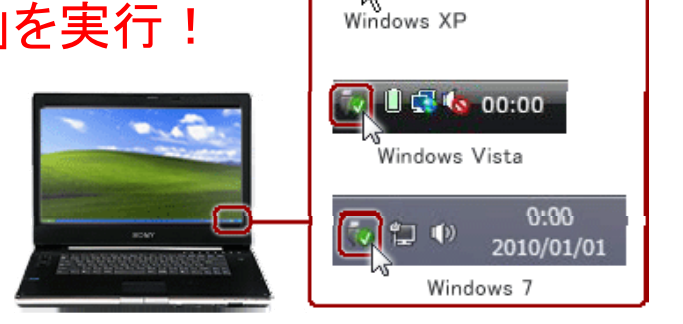

图 00:00

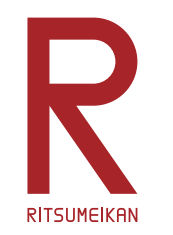

PCの起動と終了

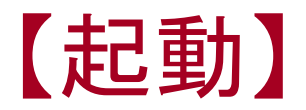

•電源ボタンを押す

### 【終了】

- $\bullet$ 画面左下にマウスを移動する。
- $\bullet$ 〔スタートボタン〕をクリックする。
- $\bullet$ 〔シャットダウン〕をクリックする。

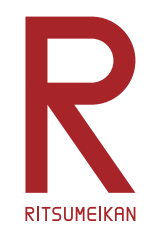

最新資料の確認

#### • インターネット(Internet Explorer)を起動し、次 のアドレスを入力する。

http://www.ritsumei.ac.jp/se/re/izumilab/lecture/15robo/

講義資料(本ファイル)とレポート用紙を確認しておく。

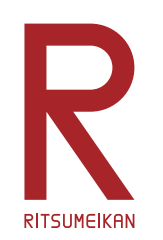

# RoboLab の起動(1)

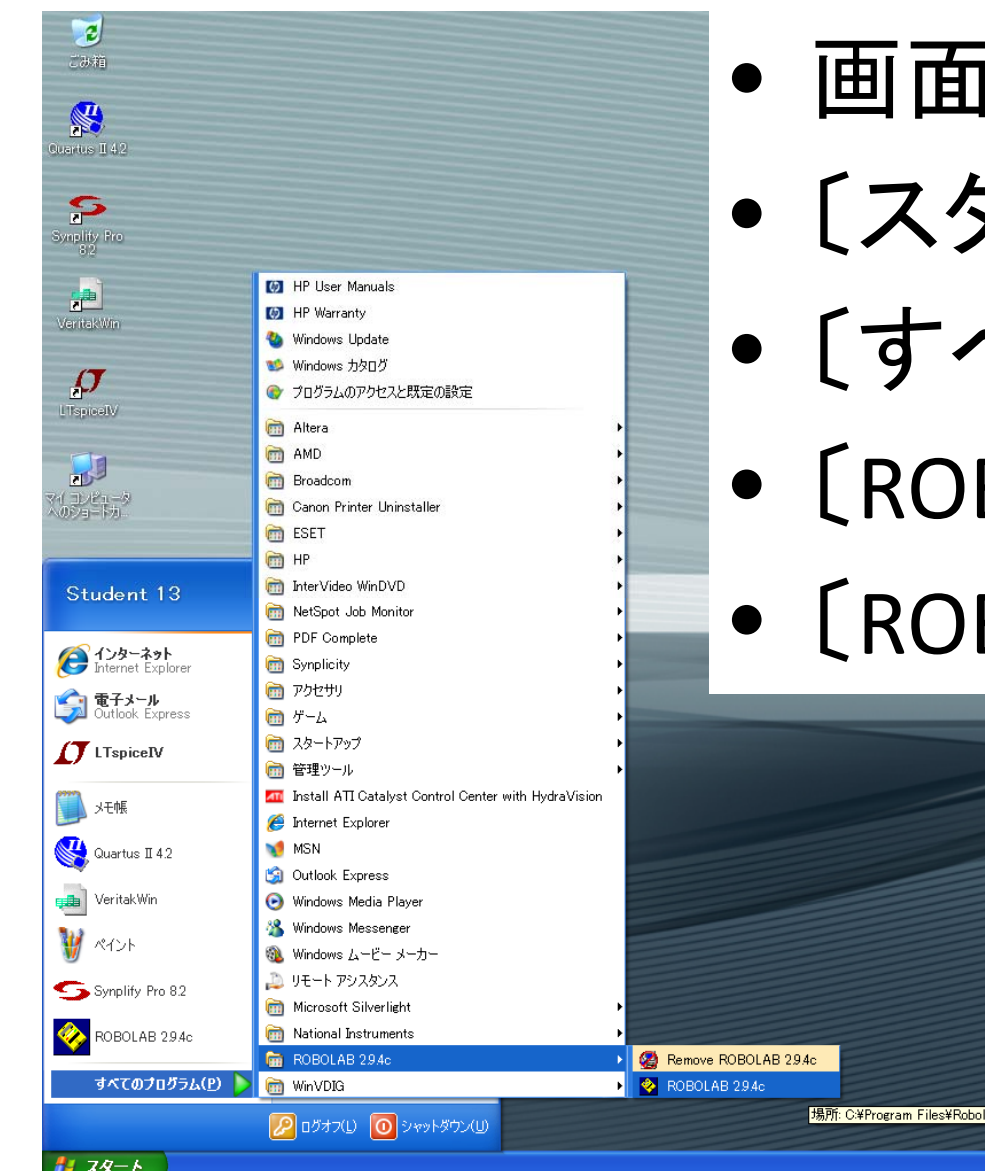

- 画面左下にマウスを移動
- 〔スタートメニュー〕を選ぶ
- べてのプログラム〕を選ぶ
- BOLAB 2.9.4c〕を選ぶ
- 〔ROBOLAB 2.9.4c〕を選ぶ

**■号 A般警の図 CaPS くみ01 134** 

Sep. 2015 (C) 立命館大学 理工学部 電子情報工学科/無断複製を禁ず 12

h<sub>294</sub>

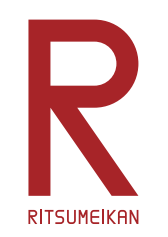

# RoboLab の起動(2)

- •〔プログラマ〕をクリック
- •〔Inventor <sup>4</sup>〕をダブルクリック

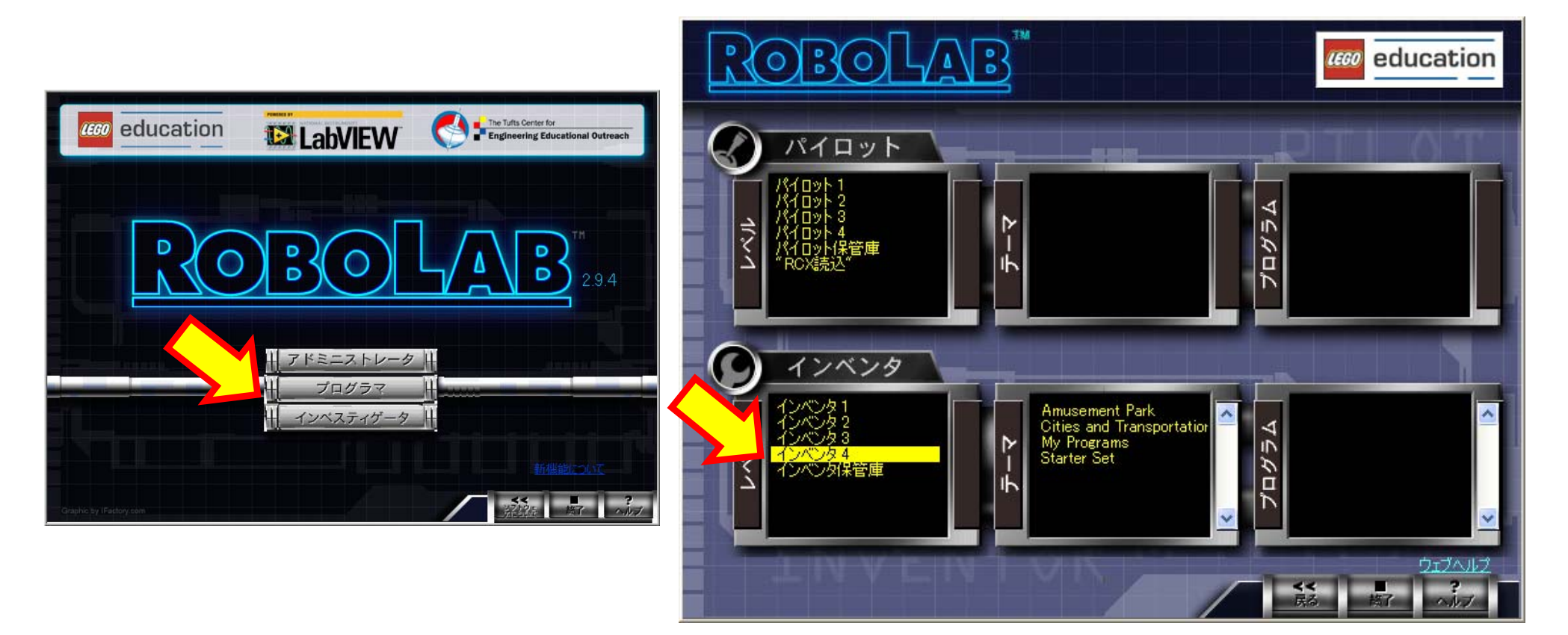

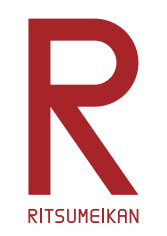

プログラミング概要

- •動作を示すアイコン
- •動作の流れを示す接続
- •動作の詳細を示すアイコンと接続
- $\bullet$ 詳しくはテキスト第3章 P.13 ‐44 を自学すること

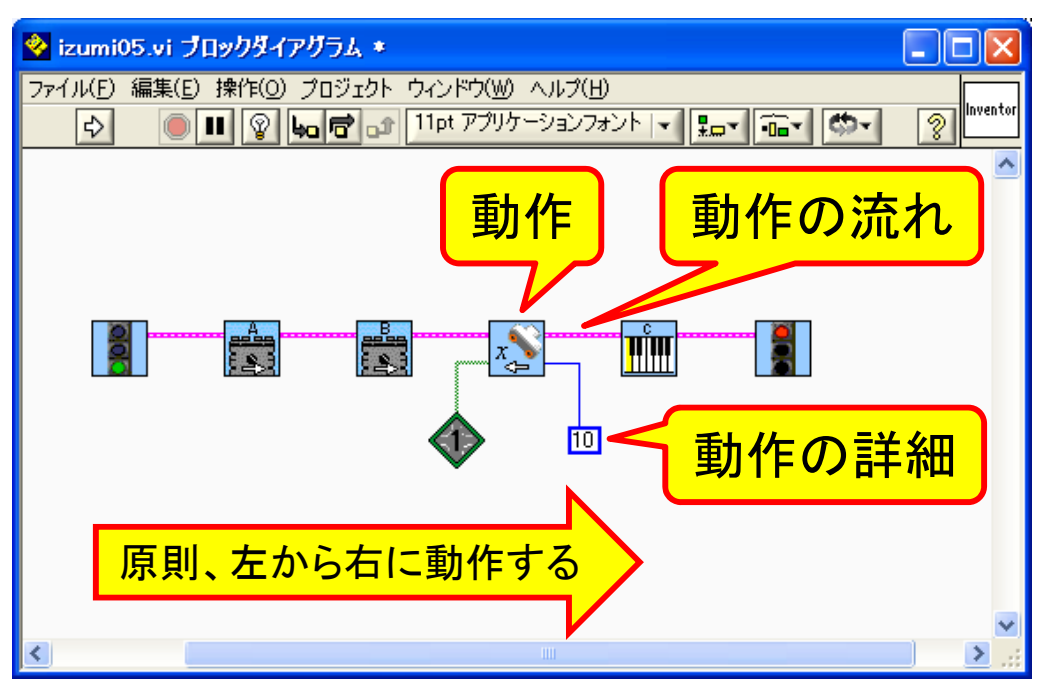

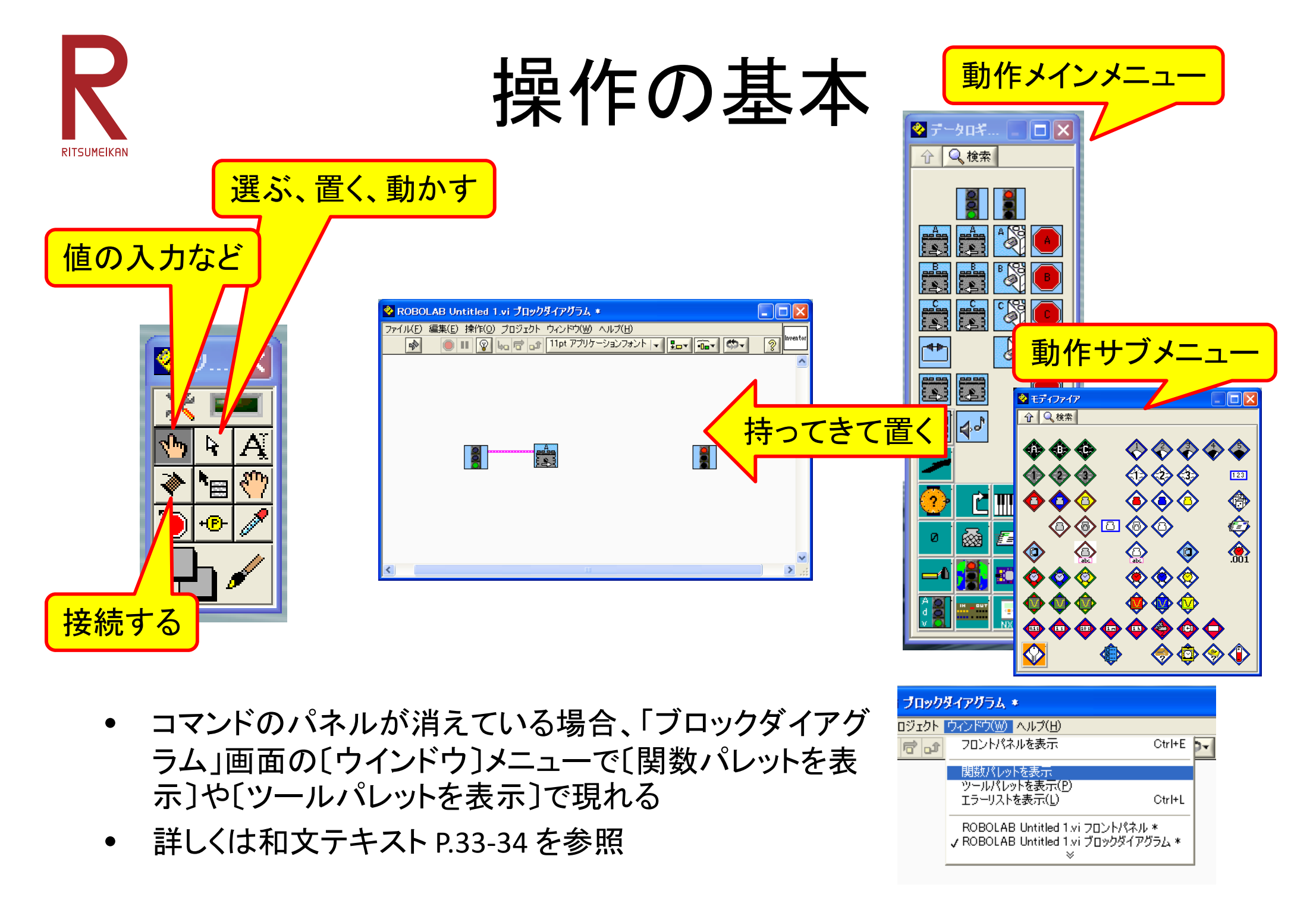

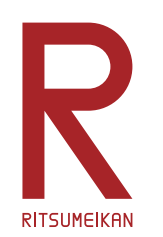

動作の例(メインメニュー)

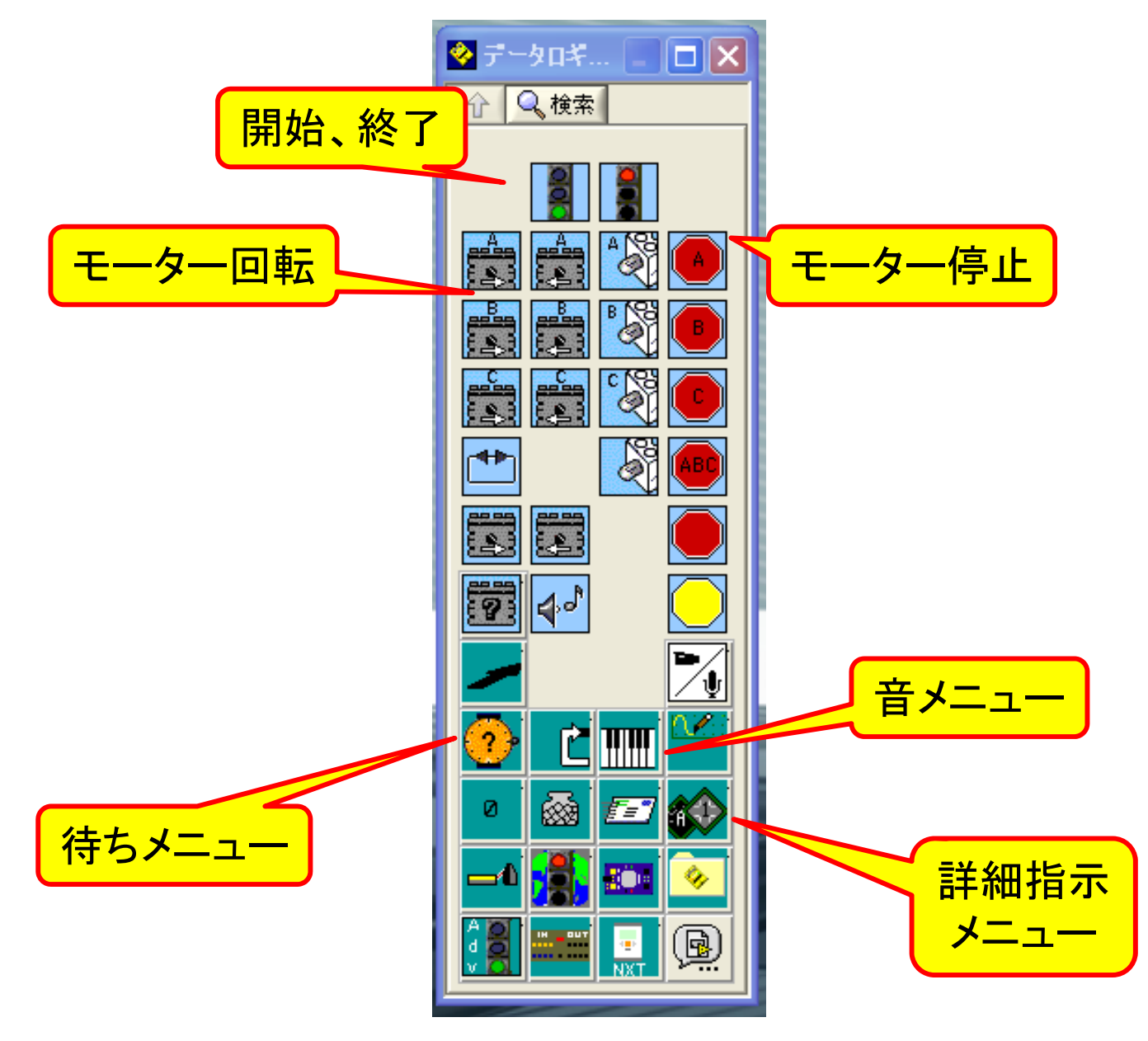

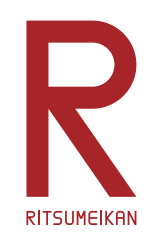

動作の例(待ちメニュー)

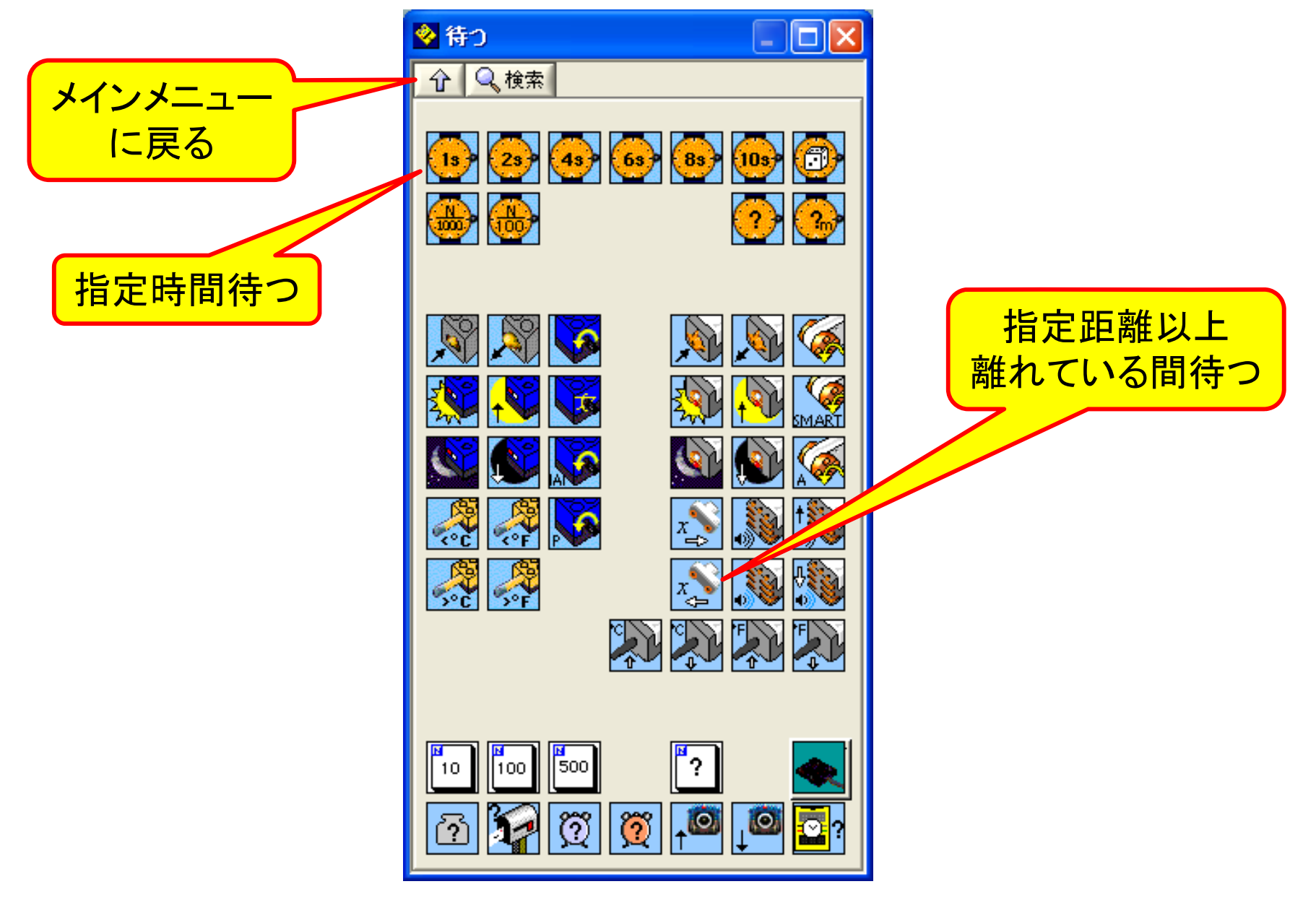

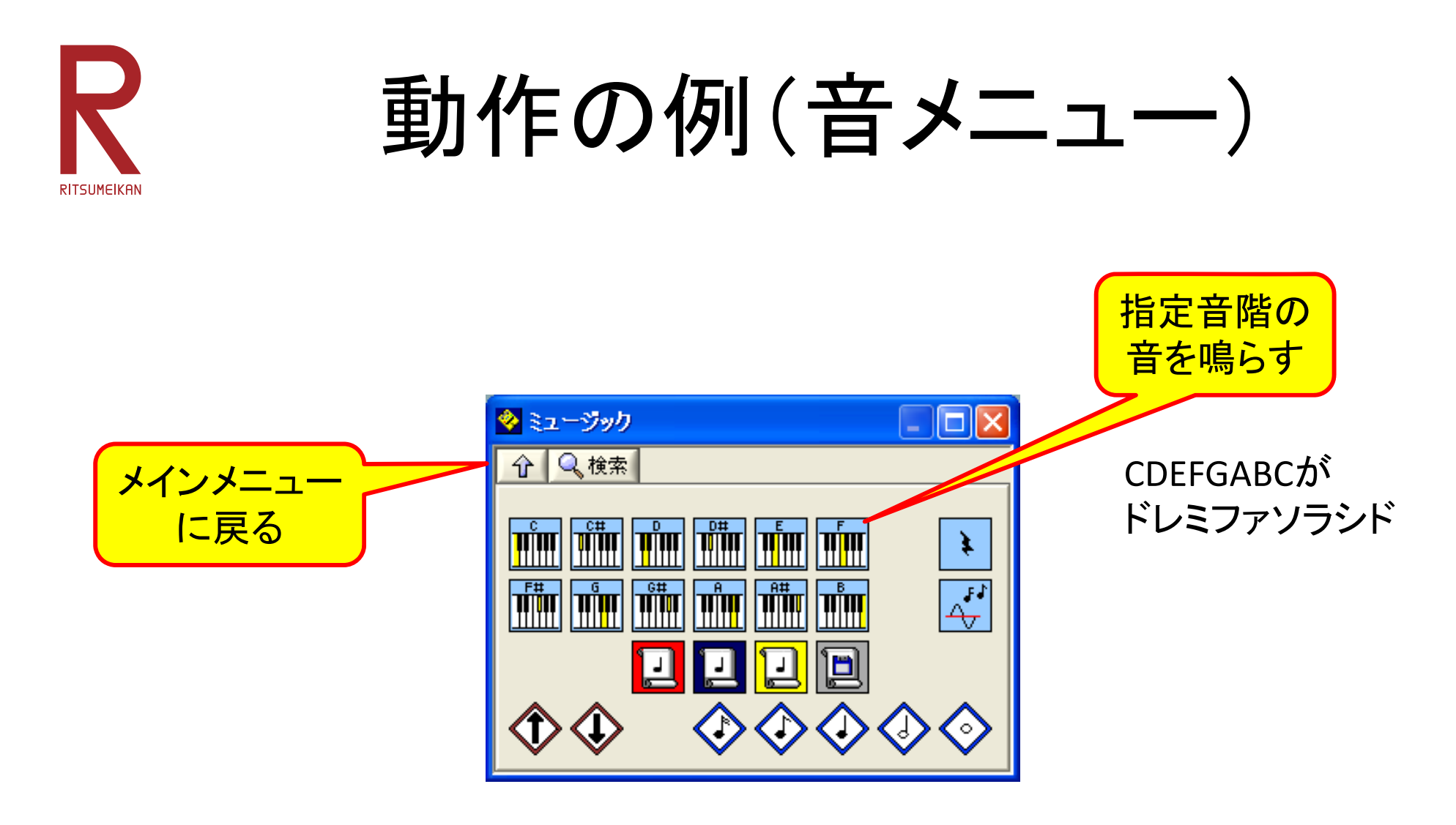

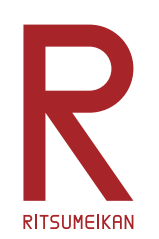

# 動作の例(詳細指示メニュー)

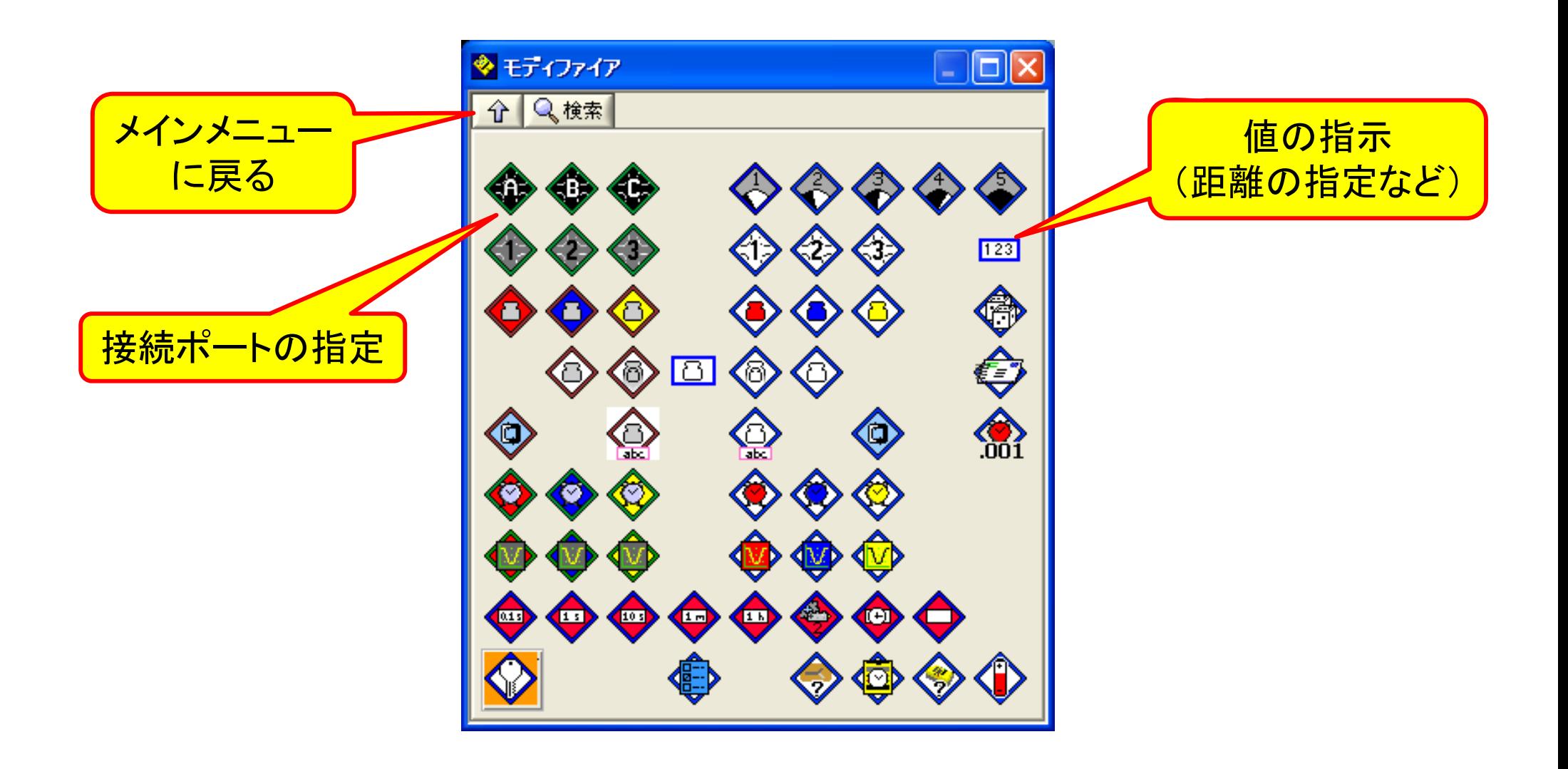

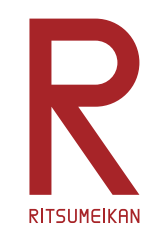

コマンドの接続方法

- • 前動作のアイコンの右上と次動作のアイコン の左上をつなぐ
- • センサのポート番号などはアイコンの左下に つなぐ
- $\bullet$ 必要な各種値などはアイコンの右下につなぐ

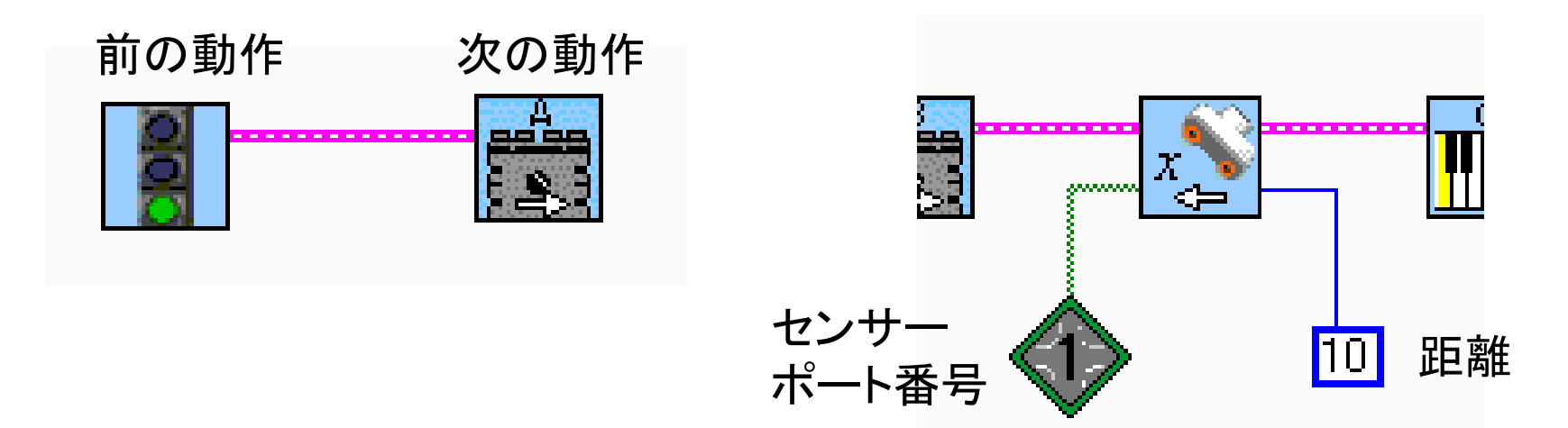

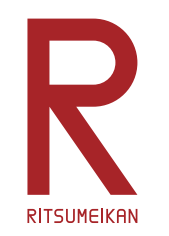

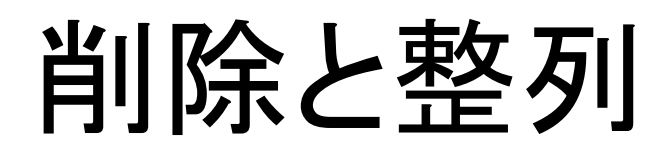

- • 削除
	- *◇*/ の状態で対象を選択
	- –Delete キーを押す
- • 無効な接続をまとめて消すには –〔編集〕→〔不良ワイヤを削除〕
- $\bullet$  自動整列
	- —*∑*7 の状態で対象範囲を選択
	- –整列メニューから整列方法を選択

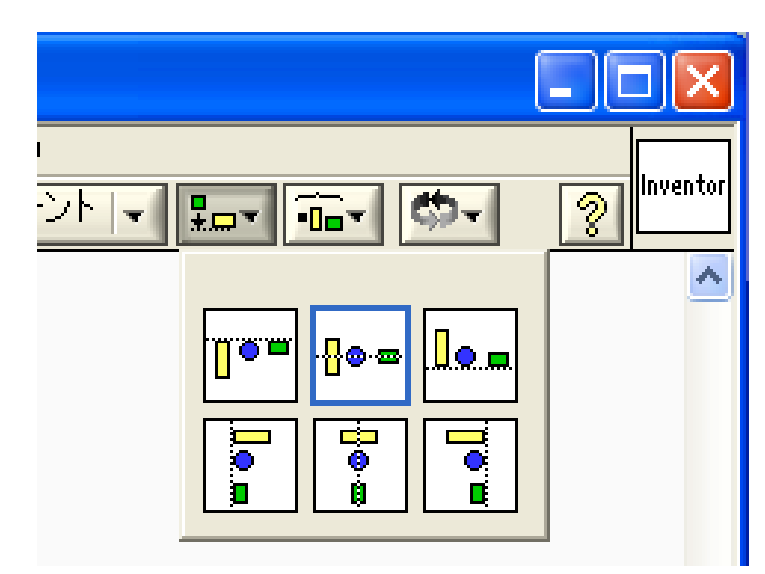

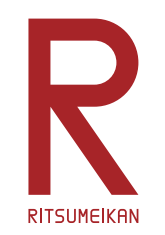

簡単なプログラム例

- 1. 開始
- 2. A、Bポートのモーターを順方向に回転
- 3. 4秒待つ 4. 音を鳴らす 5. 終了

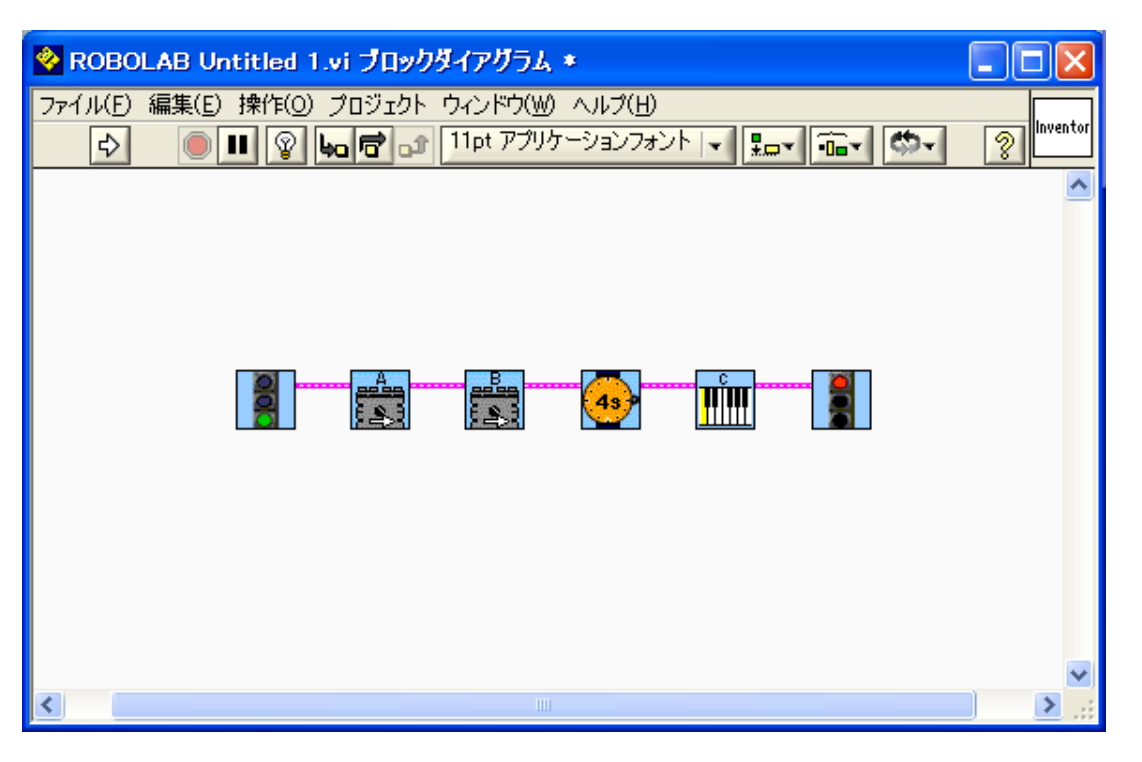

 $\bullet$ 実際に作成してみよう

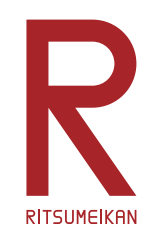

ファイルの保存(1)

- • 本演習で作成したプログラムなどのファイルは箱 の中のUSBメモリに保存すること。USBメモリをパ ソコンのUSBポートに挿して使用する。
- • 持参のUSBメモリを使ってもよいがウイルス感染 などには十分注意すること。

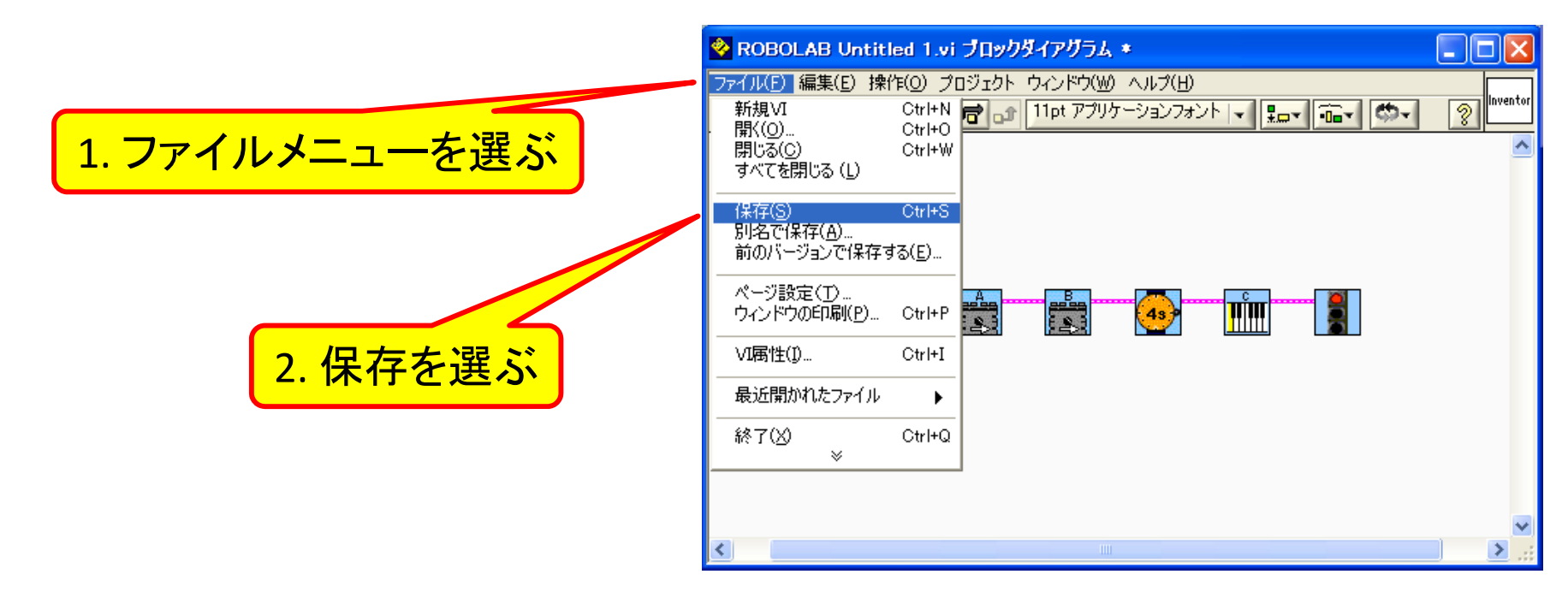

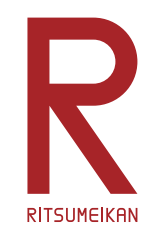

ファイルの保存(2)

- • 作成したプログラムは改造の度に新しい名前を つけること。
	- 自分の名前+何番目に作成したプログラムかを示す数字やアル ファベット
	- 自分の名前+日付と時刻

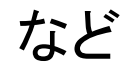

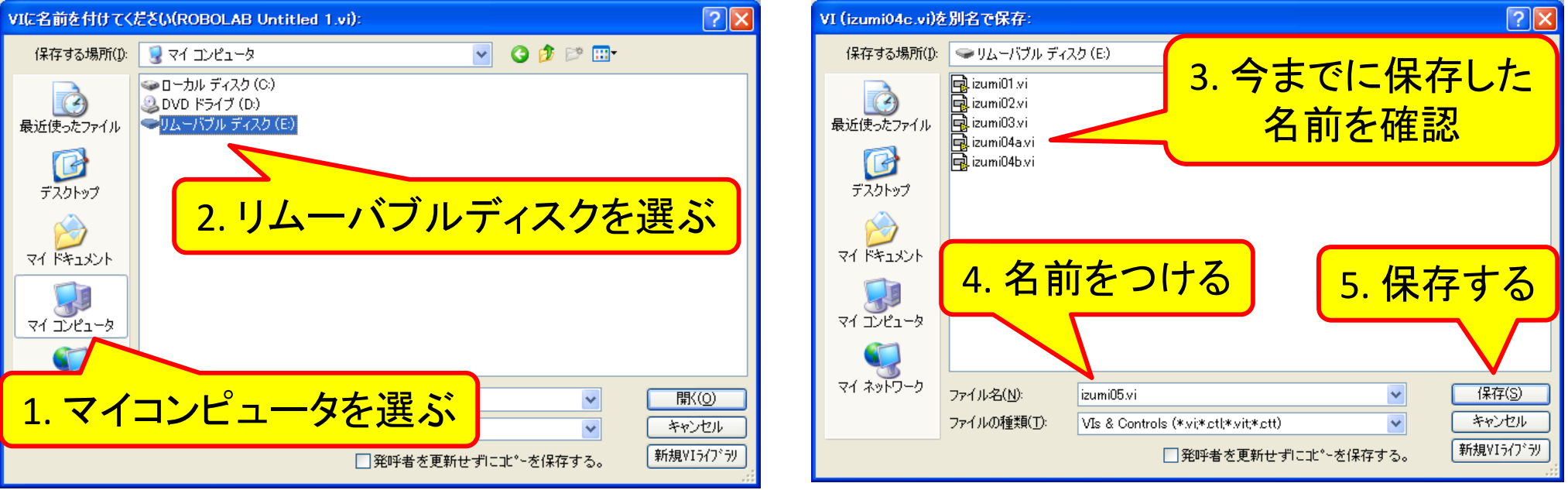

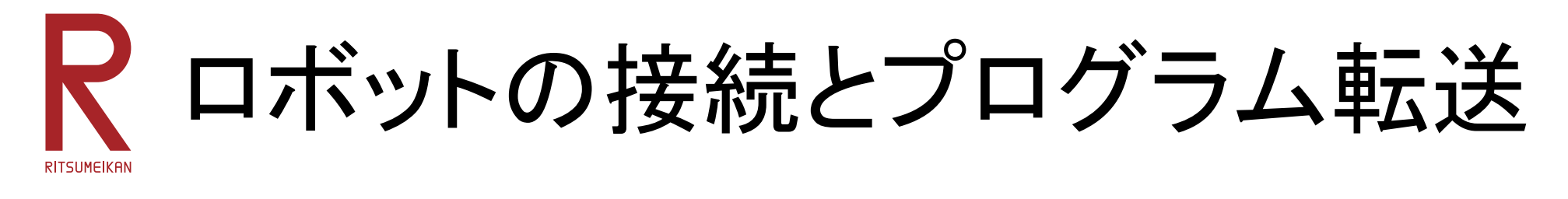

#### パソコンとロボットのマイコンユニットをUSB •ケーブルで接続する INXT

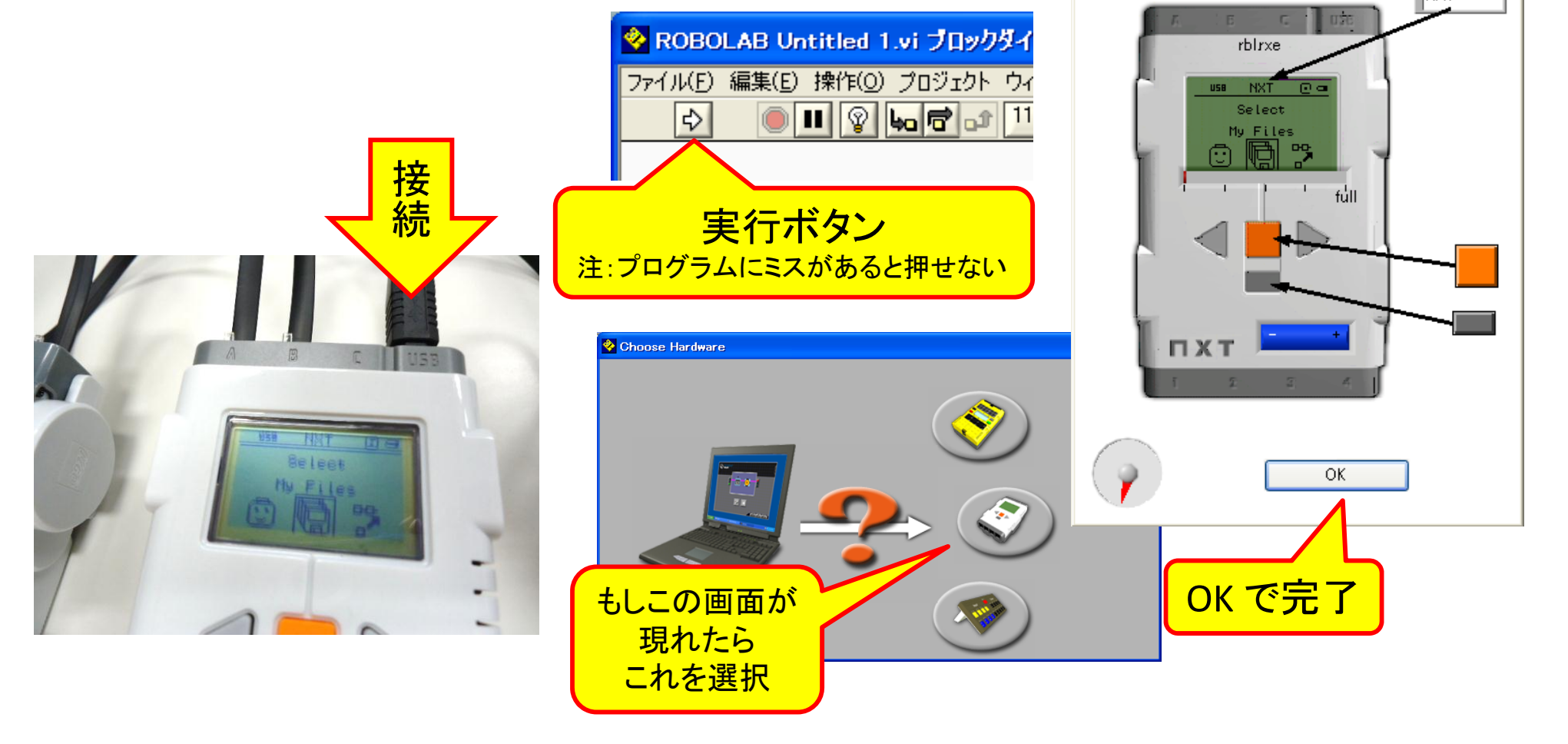

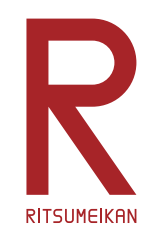

動作の準備

- •Aポートにモーターを接続
- •● Bポートにモーターを接続

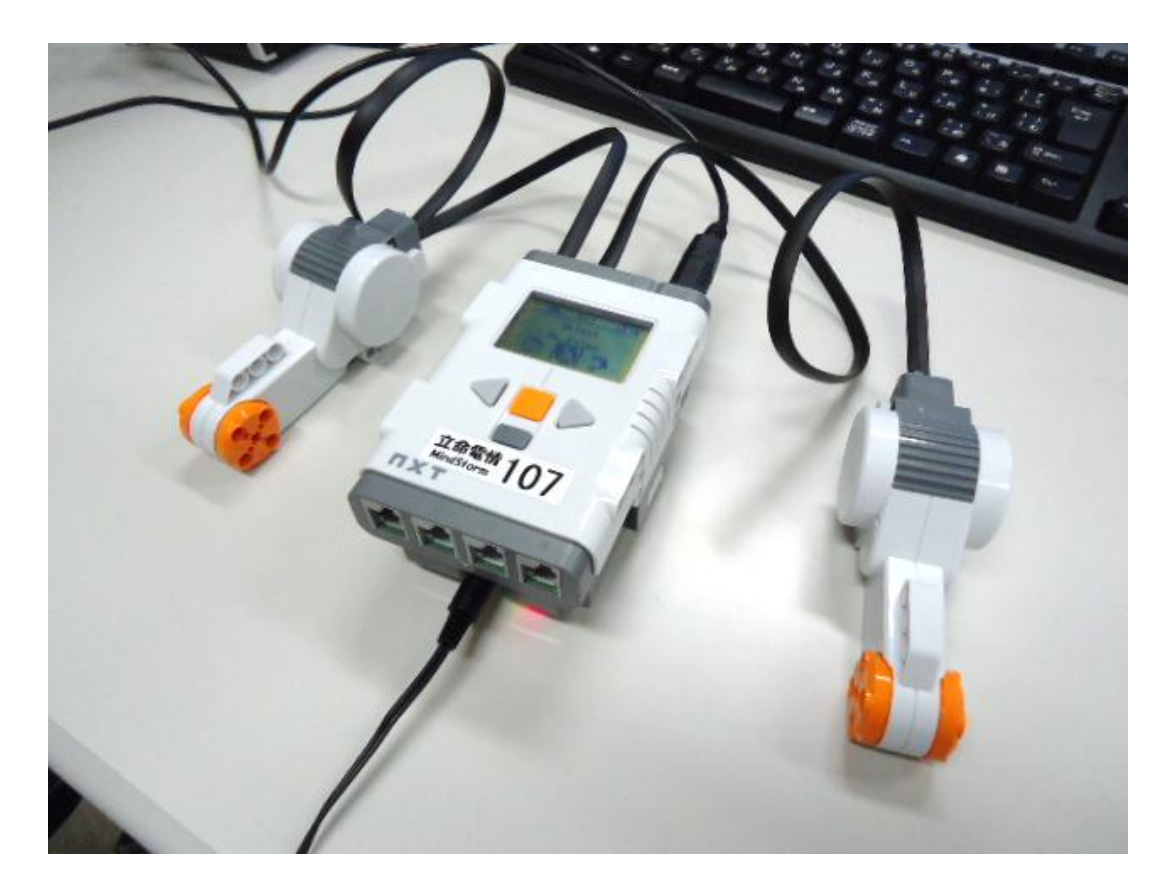

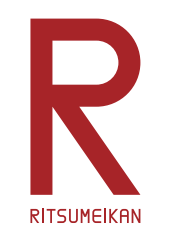

プログラムの実行

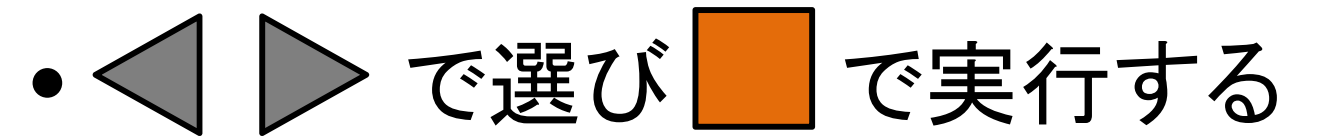

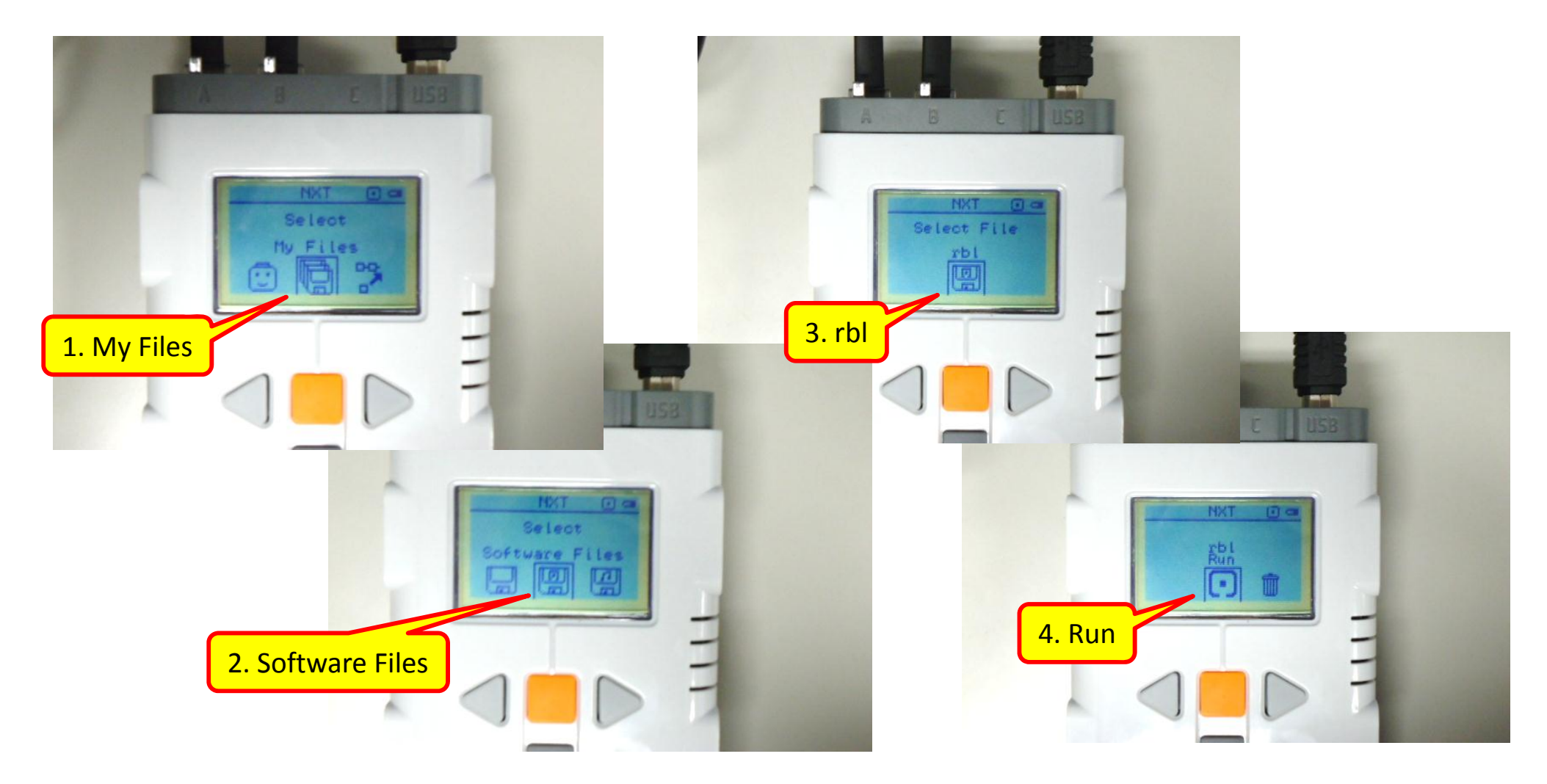

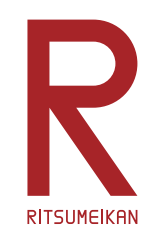

簡単なプログラム例2

- 1. 開始
- 2. 左右のモーターを順方向に回転
- 3. 距離が10cm以上の間待つ ポート番号と距離を指示する

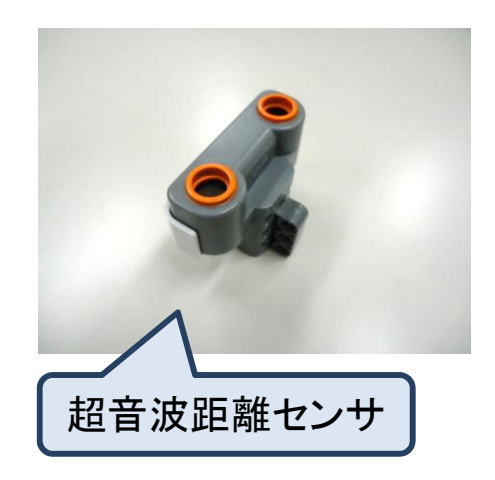

- 4. 音を鳴らす
- 5. 終了

–

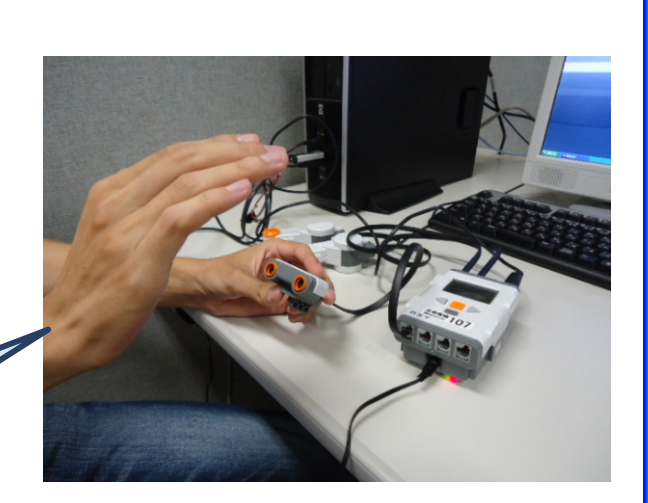

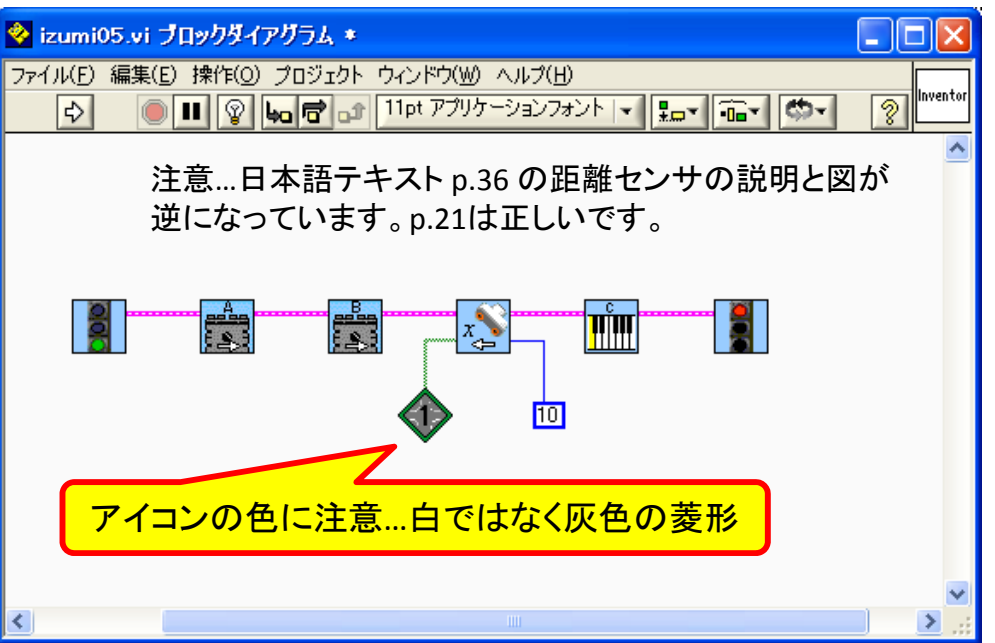

動かしてみよう

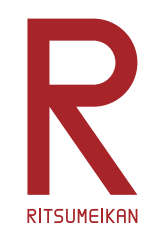

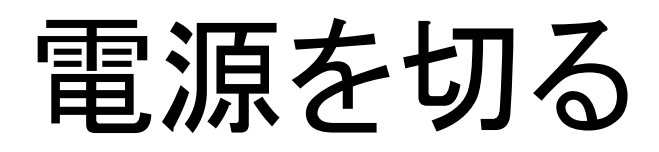

### を押して「Turn Off?」と表示されたら | | で実行

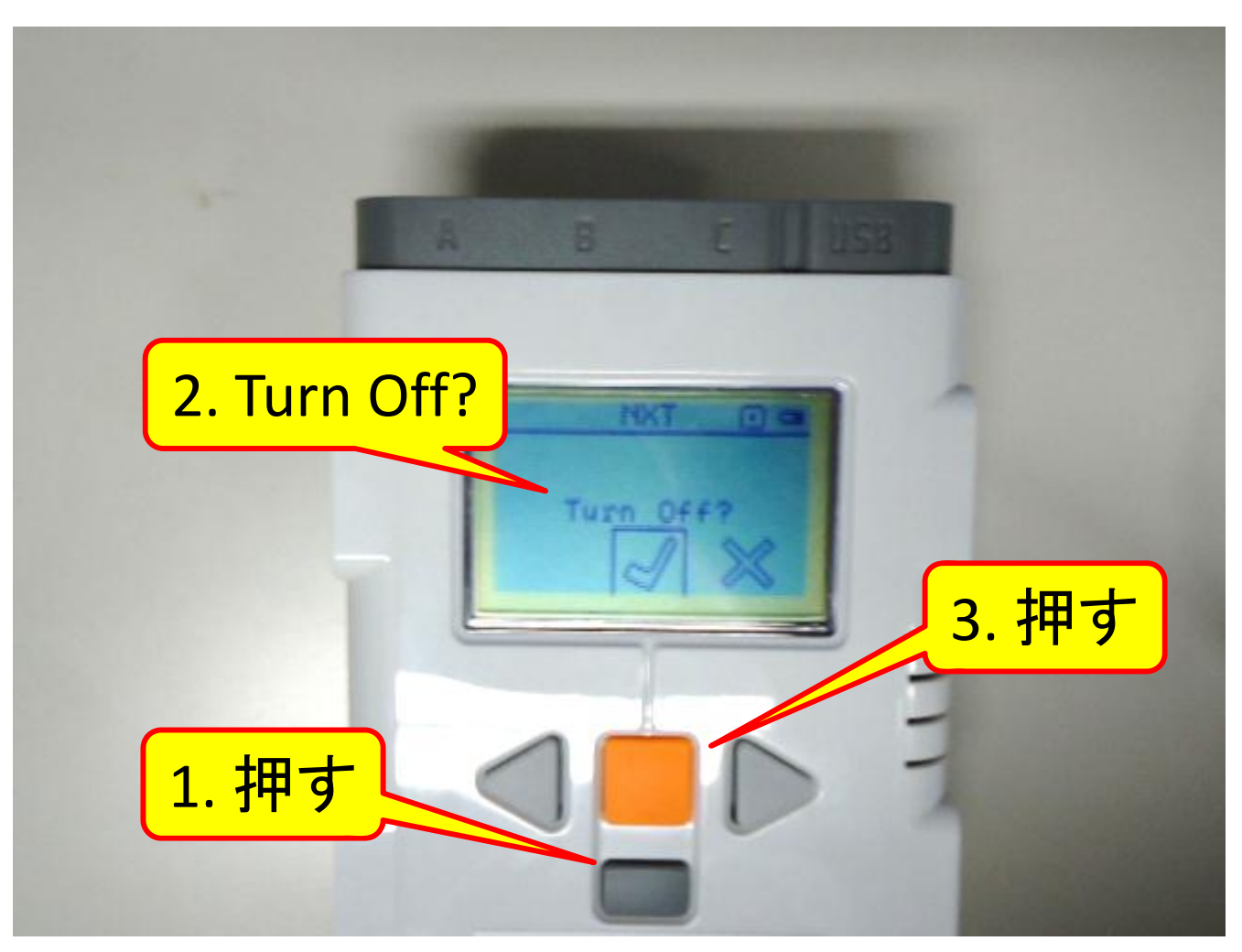

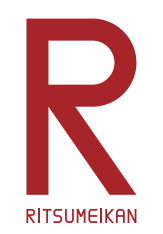

ロボットの組み立て

- • 和文テキスト第4章(P.45 ‐ ) を参考に車型ロボッ トを組み立てる
- •● まず「4-1. ドライブベース」を組み立て、課題に 応じてそれに必要なセンサなどを取り付ける

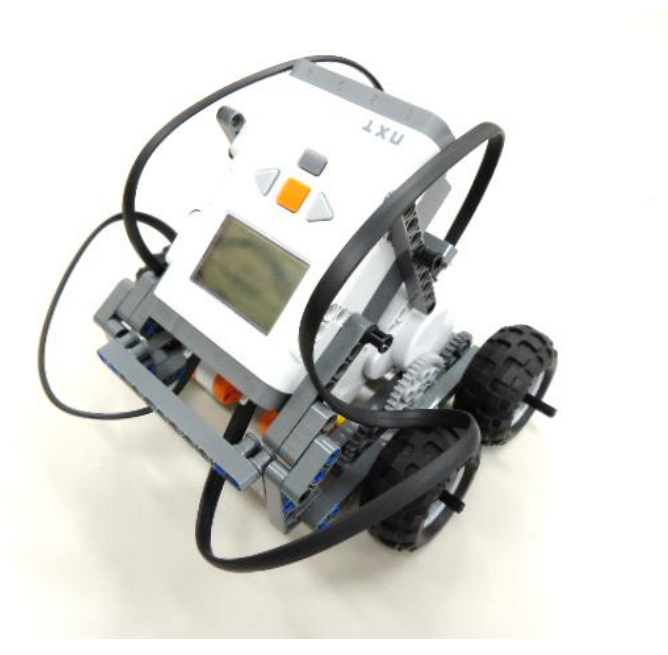

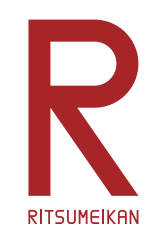

## !テキストの補足!

- P.46 の 3 、 P.48 の 3 、 P.49 の 4 パイプ部品の色は黒ではなく青
- P.46 の 5、P.49 の 6 長さ指示の無い棒は長さ③

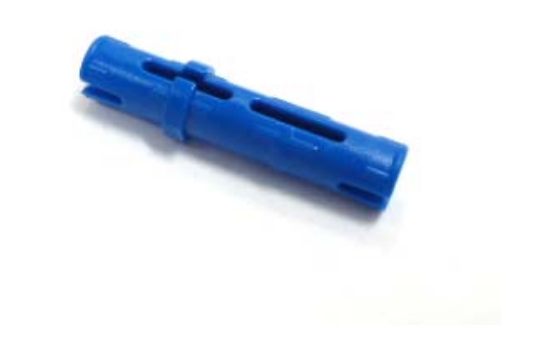

 $\bullet$ 全般

棒の長さは穴の開いた部品で測る

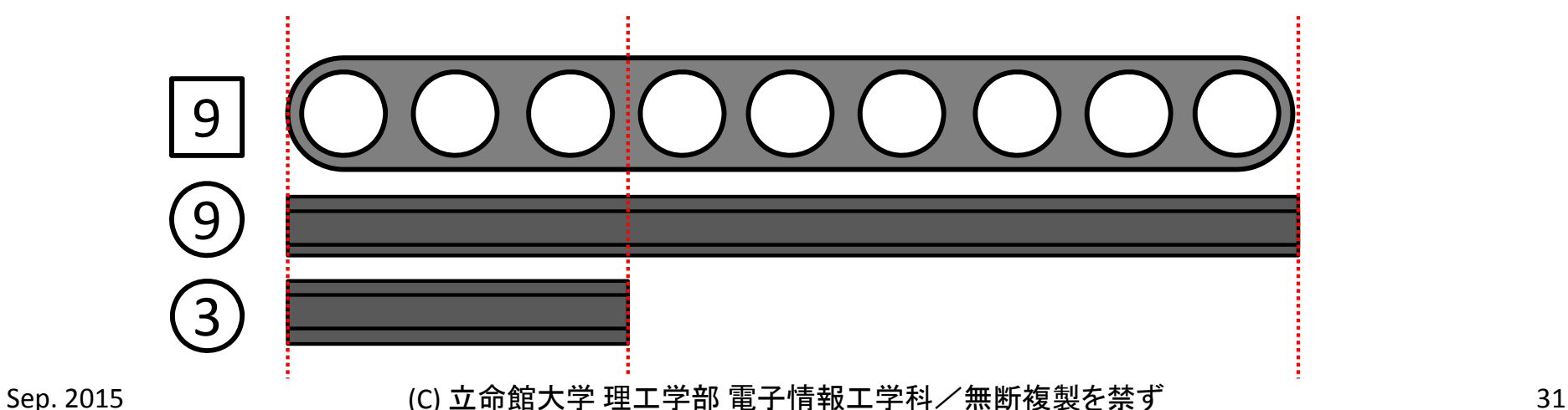

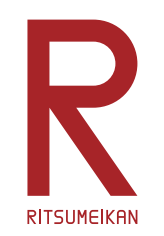

課題1

- • 右のようなコースを作る ※コースは数グループで共有してください
- • スタートからゴールまで走 行させる
- $\bullet$  モーター、指定秒数待つ、 音を鳴らす命令のみを 使ってプログラミング

※センサを使用しない

GOAL

**START** 

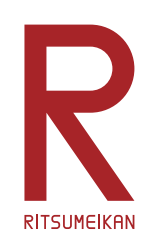

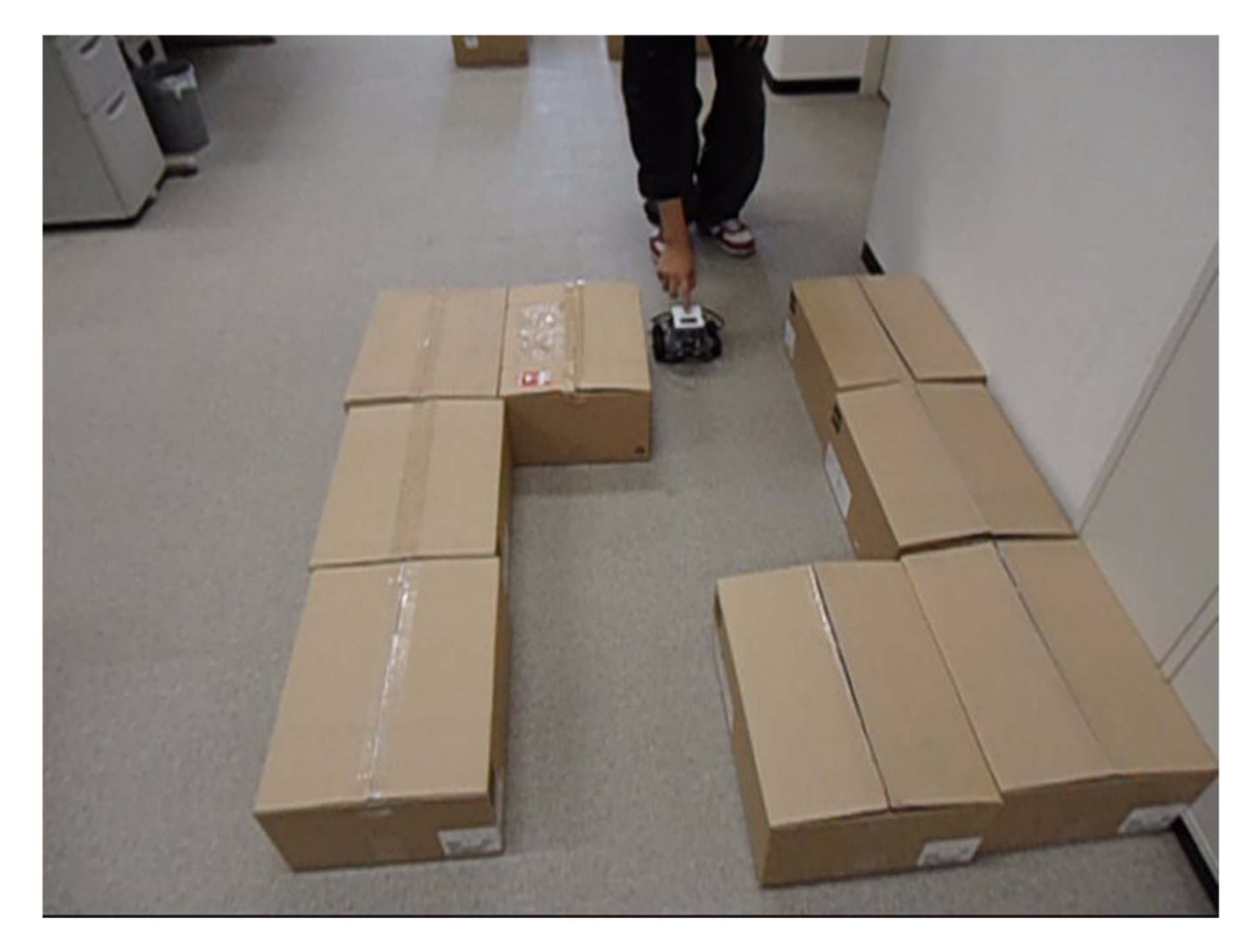

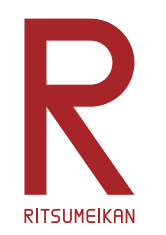

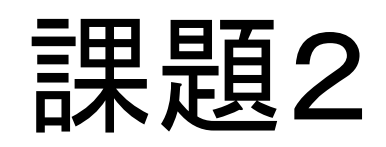

- •課題1と同様
- •距離や回転角度などのセンサを使ってよい

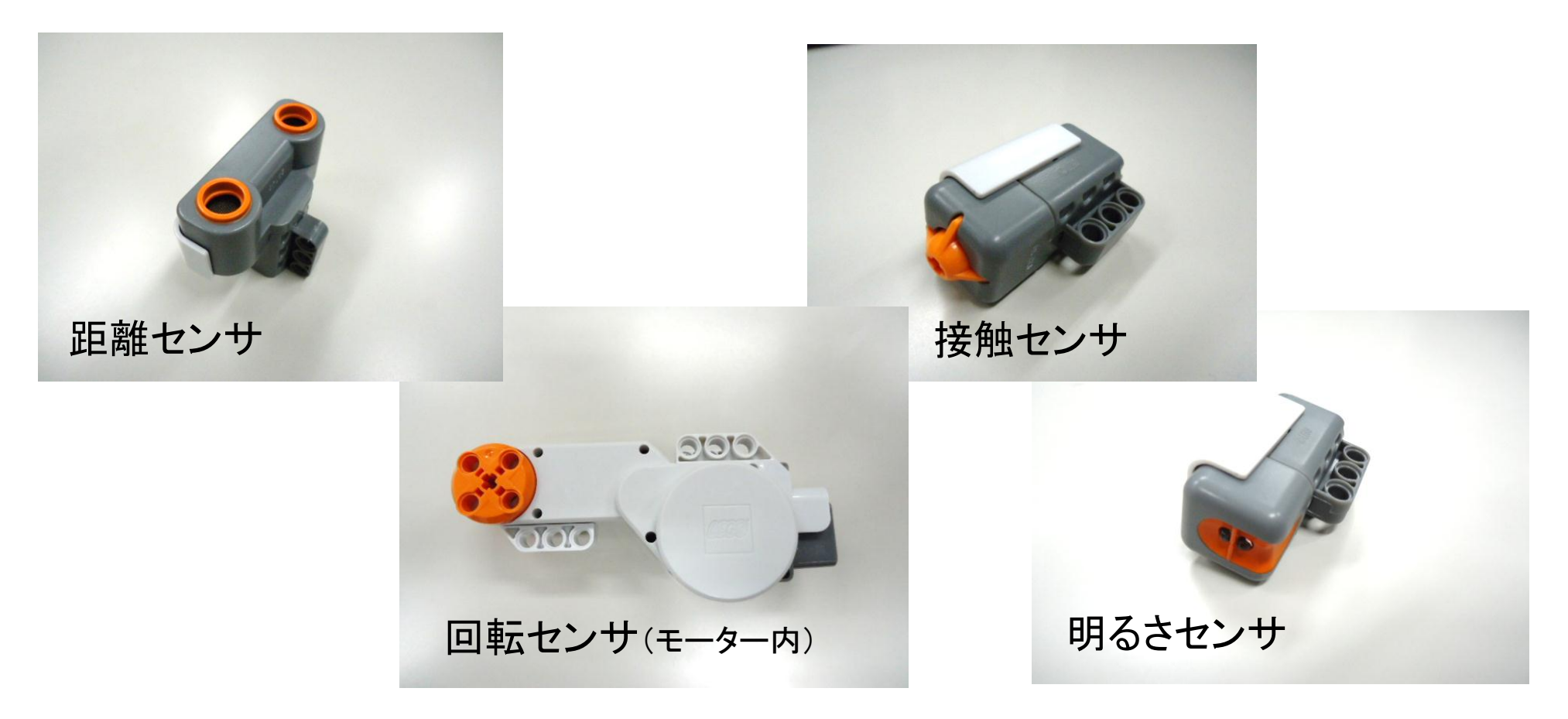

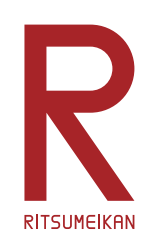

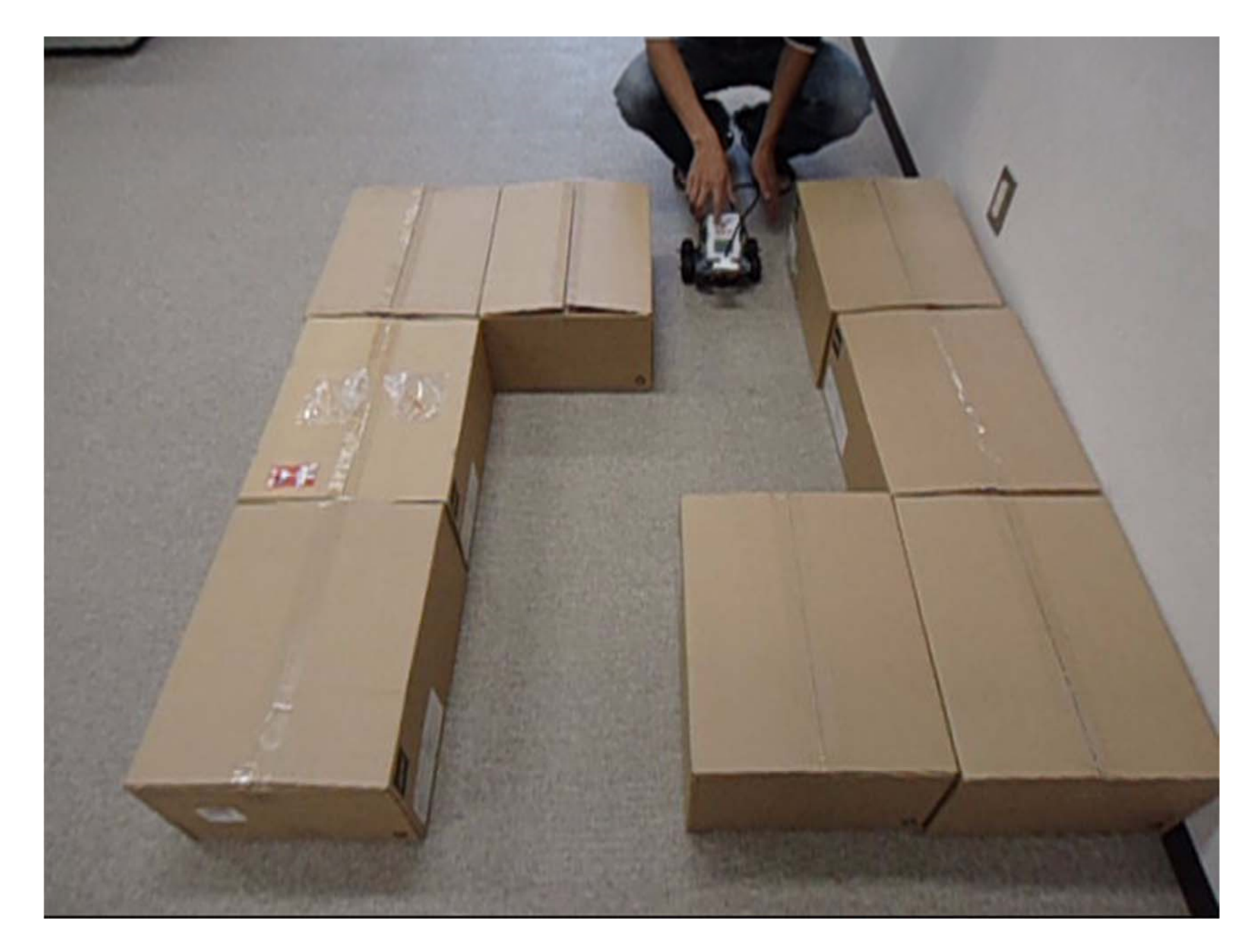

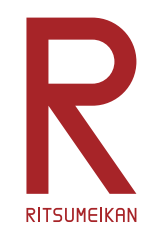

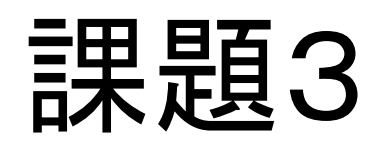

- •• 独自の「凄いもの」をつくって動かせ
- •箱のなかの部品はどれでも使ってよい

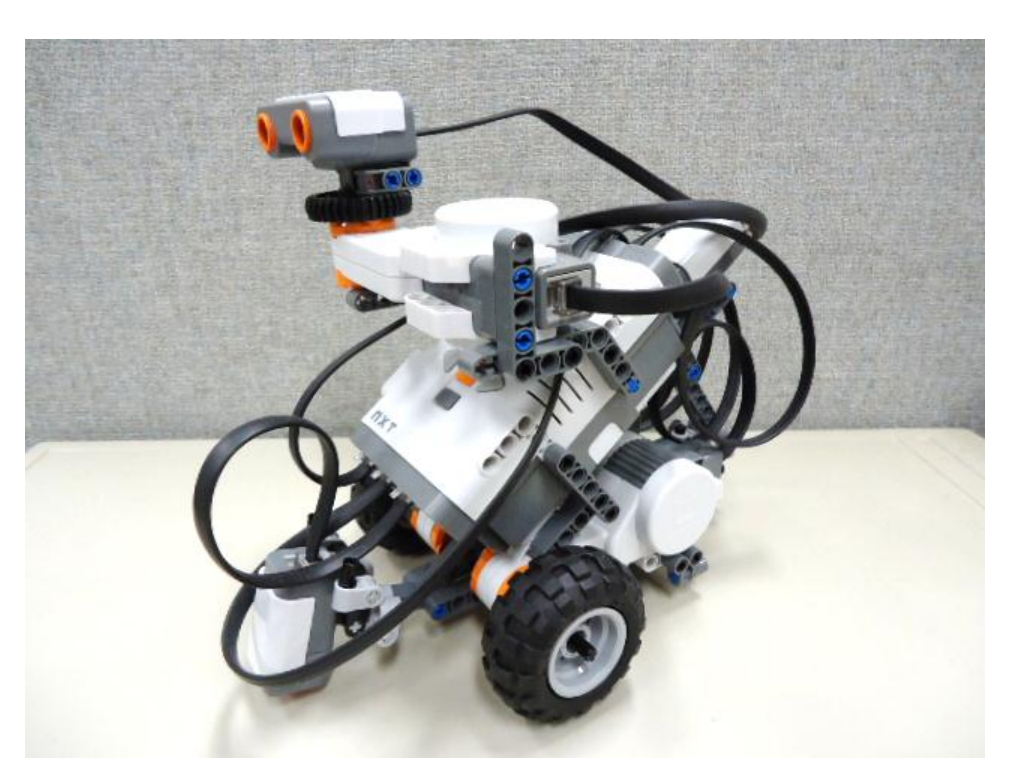

※レポートのためにプログラムを印刷し、概形をスケッチ(あるいは撮影)しておくこと。

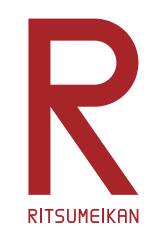

レポート

### 課題3で作成した「凄いもの」を自慢せよ

(課題3まで進めなかった場合には、課題2あるいは1について書く)

- •特徴、構造、プログラムなどについて記述する。
- • レポート用紙を配布する。1ページ目は必ずこの用紙を 用いること、2ページ目以降は市販のレポート用紙など を使用してもよい。手書きでもパソコンで作成しても、ど ちらでも可。次の場所からダウンロードできる。

http://www.ritsumei.ac.jp/se/re/izumilab/lecture/15robo/

•演習終了1週間後の授業で提出する。

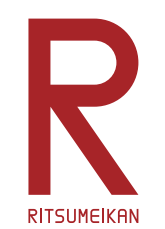

レポートに関する注意

- • この演習は、自分で作り、工夫することに意義があり ます。すべての演習に参加し、レポートを提出すること を求めます。
- • 欠席の理由によっては、一定の配慮をします。理由を 示す客観的な資料(例えば、通院なら病院の診療明 細のコピーなど)を提示してください。
- $\bullet$  この演習では、自分が関わった部分についてレポート をまとめること。参加せずに班のメンバからデータを 貰って書くことは認めません。
- $\bullet$  欠席した場合のレポートの対応は、実験・演習ごとに 異なります。自己判断せずに担当教員に相談すること。